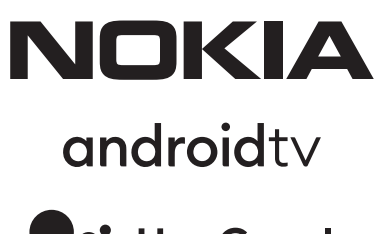

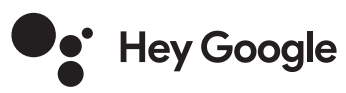

# Nokia Smart TV 24", 32", 39", 43", 50", 55", 58", 65", 75" Nokia QLED Smart TV 43", 50", 55", 58", 65", 70"

# **Uputstvo za korišćenje**

## **Sadržaj**

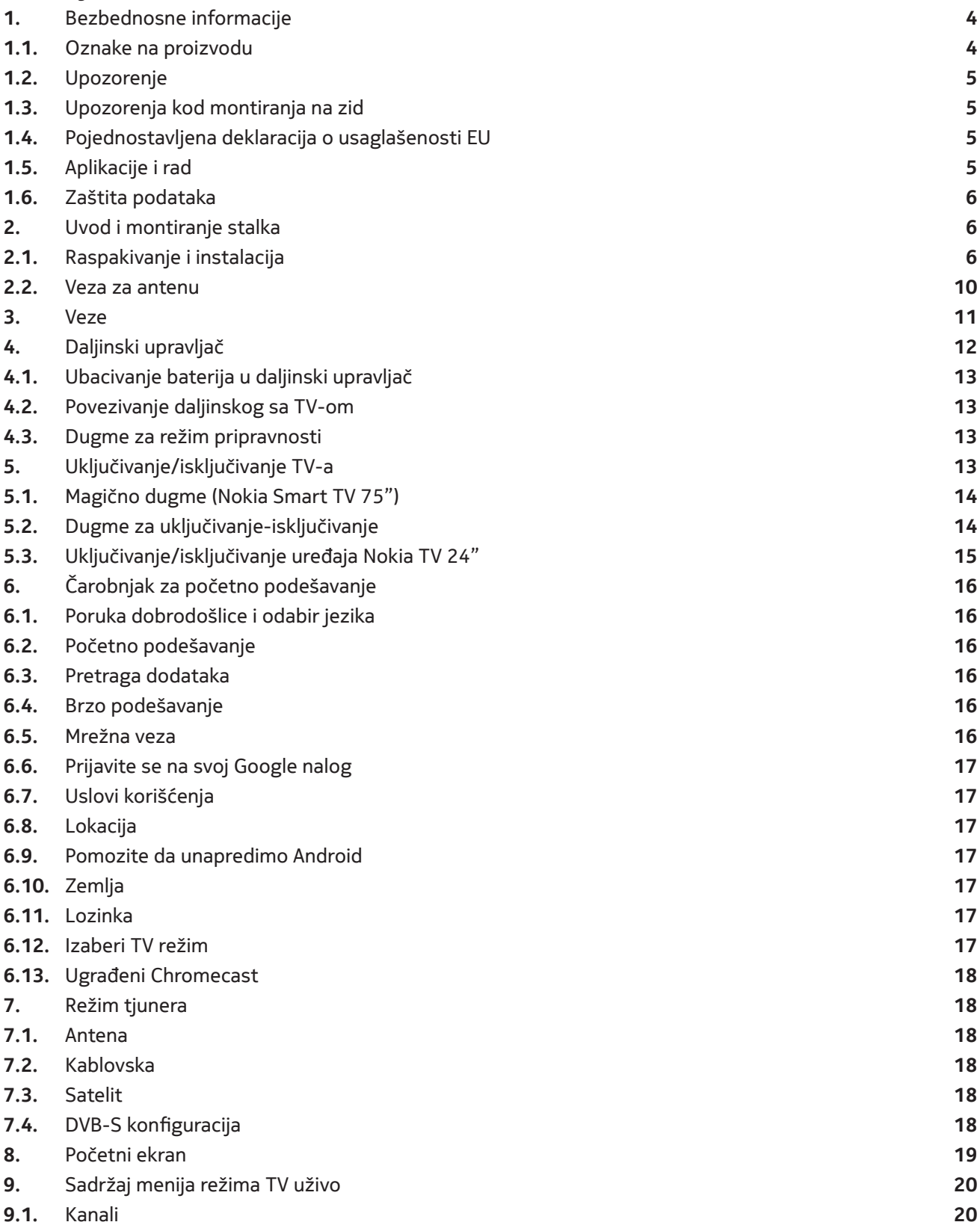

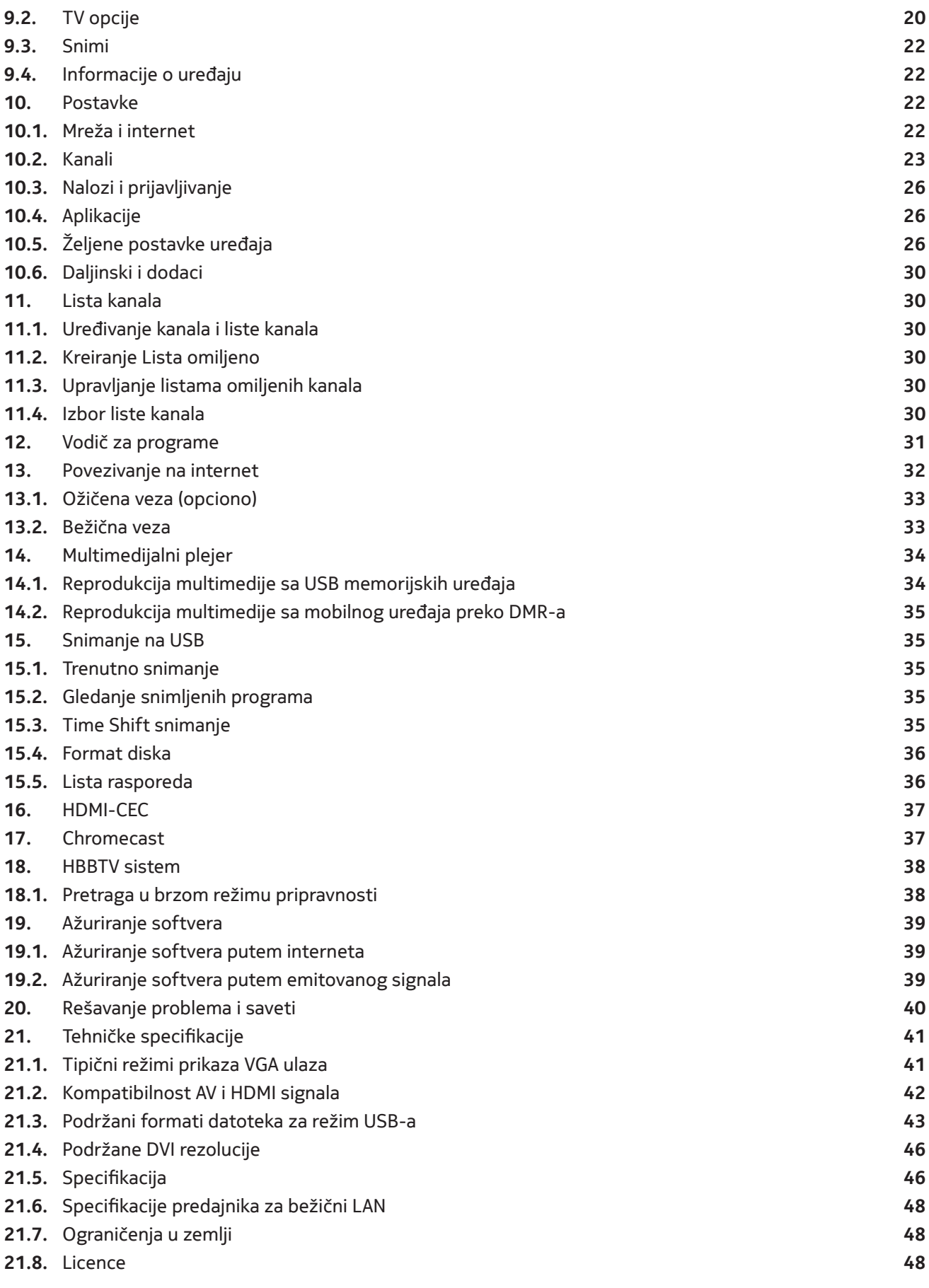

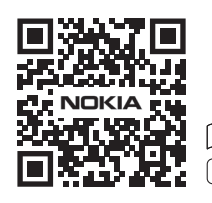

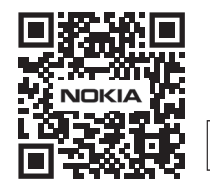

Register your product: **nokia.streamview.com/care**

# **1. Bezbednosne informacije**

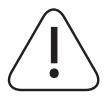

U ekstremnim vremenskim uslovima (oluje, grmljavina) i tokom dužih prekida upotrebe (odlazak na godišnji odmor), isključite TV prijemnik iz izvora napajanja.

Utikač za struju koristi se za isključivanje TV prijemnika iz izvora napajanja i, shodno tome, treba uvek da bude u spremnom stanju za upotrebu. Ukoliko se TV aparat ne isključi iz izvora električnog napajanja, uređaj će i dalje crpsti napajanje u svakom trenutku, čak i ako je TV prijemnik u režimu pripravnosti ili je isključen.

**Napomena:** Pratite uputstva sa ekrana za upotrebu funkcija s njima u vezi.

**Važno:** Pročitajte u potpunosti ova uputstva pre instalacije ili rukovanja

#### **UPOZORENJE**

**Ovaj uređaj namenjen je za korišćenje od strane osoba (uključujući i decu) koje su sposobne / imaju iskustva u rukovanju ovakvim uređajem bez nadzora, osim ako im je osoba odgovorna za njihovu bezbednost omogućila nadzor ili dala uputstva za upotrebu ovog uređaja.**

- • Koristite ovaj TV prijemnik na nadmorskoj visini manjoj od 2000 metara iznad nivoa mora, na suvim mestima i u oblastima sa umerenom ili tropskom klimom.
- • TVprijemnik jenamenjenza kućnuupotrebui sličnuopštuupotrebu, ali setakođemožekoristiti ina javnimmestima.
- • Radi ventilacije, ostavite najmanje 5cm slobodnog prostora oko televizora.
- • Ventilaciju ne bi trebalo da ometa pokrivanje ili poklapanje ventilacionih otvora raznim predmetima, kao što su novine, stoljnjaci, zavese itd.
- • Utikač kabla za napajanje trebalo bi da bude lako dostupan. Ne stavljajte TV, nameštaj itd. na kabl za napajanje. Oštećen kabl za napajanje/utikač može da izazove požar ili da vas izloži električnom udaru. Hvatajte kabl za napajanje za utikač, ne isključujte TV tako što ćete vući kabl za napajanje. Nikada ne dodirujte kabl za napajanje/utikač mokrim rukama, zato što to može da dovede do kratkog spoja ili električnog udara. Nikada ne kabl za napajanje u čvor, niti ga vezujte drugim kablovima. Kada se ošteti, on mora da se zameni i to bi trebalo da radi samo kvalifikovana osoba.
- • Ne izlažite TV tečnostima koje kaplju ili prskaju i ne stavljajte predmete ispunjene tečnošću, kao što su vaze, šolje itd. na TV ili iznad njega (na primer, na police iznad jedinice).
- • Ne izlažite TV direktnoj sunčevoj svetlosti i ne postavljajte otvorenu vatru, kao što su zapaljene sveće, na TV ili u njegovoj blizini.
- • Ne stavljajte bilo kakve izvore toplote, kao što su električne grejalice, radijatori itd. u blizini TV prijemnika.
- Ne stavljajte TV na pod i površine pod nagibom.
- • Kako biste izbegli opasnost od gušenja, držite kese van domašaja beba, dece i domaćih životinja.
- • Pažljivo namontirajte stalak na TV. Ako su uz stalak isporučeni šrafovi, čvrsto ih zategnite kako se TV ne bi klatio. Nemojte da pretegnete šrafove i pravilno namestite gumice za stalak.
- • Ne bacajte baterije u vatru ili uz opasne ili zapaljive materijale.

#### **Upozorenje**

- • Baterije se ne smeju izlagati prekomernoj toploti, kao što je sunce, vatra ili tome slično.
- • Prekomerni zvučni pritisak iz bubica ili slušalica može da dovede do gubitka sluha.
- • Koristite samo sledeće napajanje za model Nokia Smart TV 2400A: Nokia adapter za napajanje PA1240EU

#### **IZNAD SVEGA - NIKADA nemojte da dozvolite, a naročito ne deci, da guraju ili udaraju ekran, guraju bilo šta u rupice, slotove ili bilo kakve otvore na kućištu.**

#### **1.1. Oznake na proizvodu**

Sledeći simboli koriste se na proizvodu kao oznake ograničenja i mera bezbednosti i bezbednosnih uputstava. Svako objašnjenje treba da se uzme u obzir samo ako proizvod nosi oznaku s njim u vezi. Obratite pažnju na ovakve informacije iz bezbednosnih razloga.

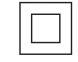

Oprema II klase: Ovaj aparat napravljen je na način da ne zahteva bezbedno povezivanje sa uzemljenjem.

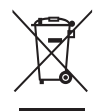

Ova oznaka pokazuje da proizvod ne bi trebalo odlagati u ostali kućni otpad širom EU. Reciklirajte ga odgovorno kako biste promovisali održivu ponovnu upotrebu izvornih materijala. Za povraćaj korišćenog uređaja, upotrebite sisteme za povraćaj i sakupljanje ili kontaktirajte preprodavca kod koga je proizvod kupljen.

## **1.2. Upozorenje**

Ne gutati bateriju, opasnost od hemijske opekotine Ovaj proizvod ili dodatne komponente dobijene uz proizvod mogu da sadrže pločastu/dugmastu bateriju. Ako se pločasta/dugmasta baterija proguta, može da izazove ozbiljne unutrašnje opekotine u roku od samo 2 sata i može da dođe do smrti.

Čuvajte nove i potrošene baterije daleko od dece. Ako se odeljak za bateriju ne zatvara čvrsto, prestanite sa korišćenjem proizvoda i čuvajte ga daleko od dece.

Ako smatrate da je došlo do gutanja baterije ili njenog umetanja u bilo koji deo tela, odmah potražite hitnu medicinsku pomoć.

Televizor može da padne i izazove ozbiljnu povredu ili smrt osobe. Mnoge povrede, naročito kod dece, mogu se izbeći primenom jednostavnih mera predostrožnosti, kao što su sledeće:

- • UVEK koristite policu ili stalak ili metode montiranja preporučene od strane proizvođača televizora.
- • UVEK koristite nameštaj koji televizoru daje bezbedan oslonac.
- • UVEK obratite pažnju da televizor ne prelazi ivicu nameštaja na koji se oslanja.
- • UVEK učite decu o opasnostima veranja po nameštaju kako bi se dohvatio televizor ili njegove komande.
- • UVEK usmeravajte žice i kablove povezane sa televizorom tako da se o njih ne možete saplitati, da ih nije moguće povući ili potkačiti.
- • NIKADA ne postavljajte televizor na nestabilno mesto.
- • NIKADA ne postavljajte televizor na visok nameštaj (na primer, na ormar ili policu za knjige) a da ne osigurate i nameštaj i televizor tako što ćete ih pričvrstiti za odgovarajući oslonac.
- • NIKADA ne postavljajte televizor na tkanine i druge materijale koji se mogu naći između televizora i nameštaja na koji se oslanja.
- • NIKADA na televizor ne stavljajte predmete koji mogu izazvati decu da se penju, kao što su igračke i daljinski upravljači, kao ni na nameštaj na kome se nalazi televizor.
- • Oprema je pogodna samo za montiranje do visine od ≤2 m.

Ako postojeći televizor treba da se zadrži i premesti, treba se pridržavati istih mera kao što je gore navedeno.

Aparat povezan na zaštitno uzemljenje instalacije objekta putem VODOVA ili preko drugog aparata koji ima povezano uzemljenje - i za sistem televizijske distribucije pomoću koaksijalnog kabla, može pod određenim okolnostima da predstavlja opasnost od požara. Povezanost na sistem televizijske distribucije, dakle, mora da se obezbedi preko uređaja koji pruža električnu izolaciju ispod određenog opsega frekvencije (galvanski izolator).

#### **1.3. Upozorenja kod montiranja na zid**

- • Pročitajte uputstva pre montaže TV-a na zid.
- • Komplet za motažu na zid je opcionalan. Možete ga nabaviti od lokalnog dobavljača, ako nije isporučen uz vaš TV.
- Ne instalirajte TV na plafon ili na zid pod kosinom.
- • Koristite navedene šrafove i ostale dodatke za montažu na zid.

Čvrsto zategnite šrafove za montažu na zid, kako biste sprečili da TV padne sa zida. Nemojte da pretegnete šrafove.

Slike i ilustracije u ovom uputstvu za korišćenje date su samo kao referenca i mogu se razlikovati u odnosu na stvarni izgled proizvoda. Dizajn i specifikacije proizvoda mogu se menjati bez obaveštenja.

#### **1.4. Pojednostavljena deklaracija o usaglašenosti EU**

Ovim StreamView izjavljuje da je uređaj tipa radio opreme SMART TV u saglasnosti sa Direktivom 2014/53/ EU. Kompletan tekst deklaracije o usaglašenosti EU dostupan je na sledećoj internet adresi: nokia.com/shop/ support

#### **1.5. Aplikacije i rad**

Brzina preuzimanja zavisi od vaše veze sa Internetom. Neke aplikacije možda neće biti dostupne u vašoj zemlji ili regionu. Netflix je dostupan u izabranim zemljama. Potrebno je članstvo za emitovanje. Više informacija na www.netflix.com. Dostupnost jezika za Google asistenta zavisi od podrške Google-a za glasovne pretrage.

## **1.6. Zaštita podataka**

Dobavljači aplikacija i dobavljači usluga mogu da sakupljaju i koriste tehničke podatke i informacije s njima u vezi, uključujući, ali se ne ograničavajući na, tehničke informacije o ovom uređaju, sistemu i softveru za aplikacije i periferne uređaje. Oni ovakve informacije mogu koristiti u cilju poboljšanja proizvoda ili pružanja usluga ili tehnologija, što vas lično ne identifikuje. Pored toga, neke usluge nezavisnih dobavljača, koje su već isporučene uz uređaj ili ste ih instalirali nakon kupovine proizvoda, mogu da zahtevaju registraciju vašim ličnim podacima. Neke usluge mogu da sakupljaju lične podatke čak i bez prethodnih dodatnih upozorenja. Kompanija StreamView ne može biti odgovorna za moguće kršenje zaštite podataka od strane nezavisnih dobavljača usluga.

# **2. Uvod i montiranje stalka**

Hvala što ste izabrali naš proizvod. Uskoro ćete uživati u svom novom TV-u. Pažljivo pročitajte ova uputstva. Ona sadrže važne informacije koje će vam pomoći da dobijete maksimum od svog TV-a i obezbedite bezbednu i ispravnu instalaciju i rad.

#### **2.1. Raspakivanje i instalacija**

#### **2.1.1. Pripreme za sklapanje / uklanjanje postolja**

Izvadite postolje i TV iz ambalaže i stavite postolje na sto ili neku drugu ravnu površinu.

- • Koristite ravan i čvrst sto ili sličnu ravnu površinu koja može da podrži težinu TV-a.
- • Ne držite deo sa pločom ekrana.
- • Vodite računa da ne ogrebete ili polomite TV.

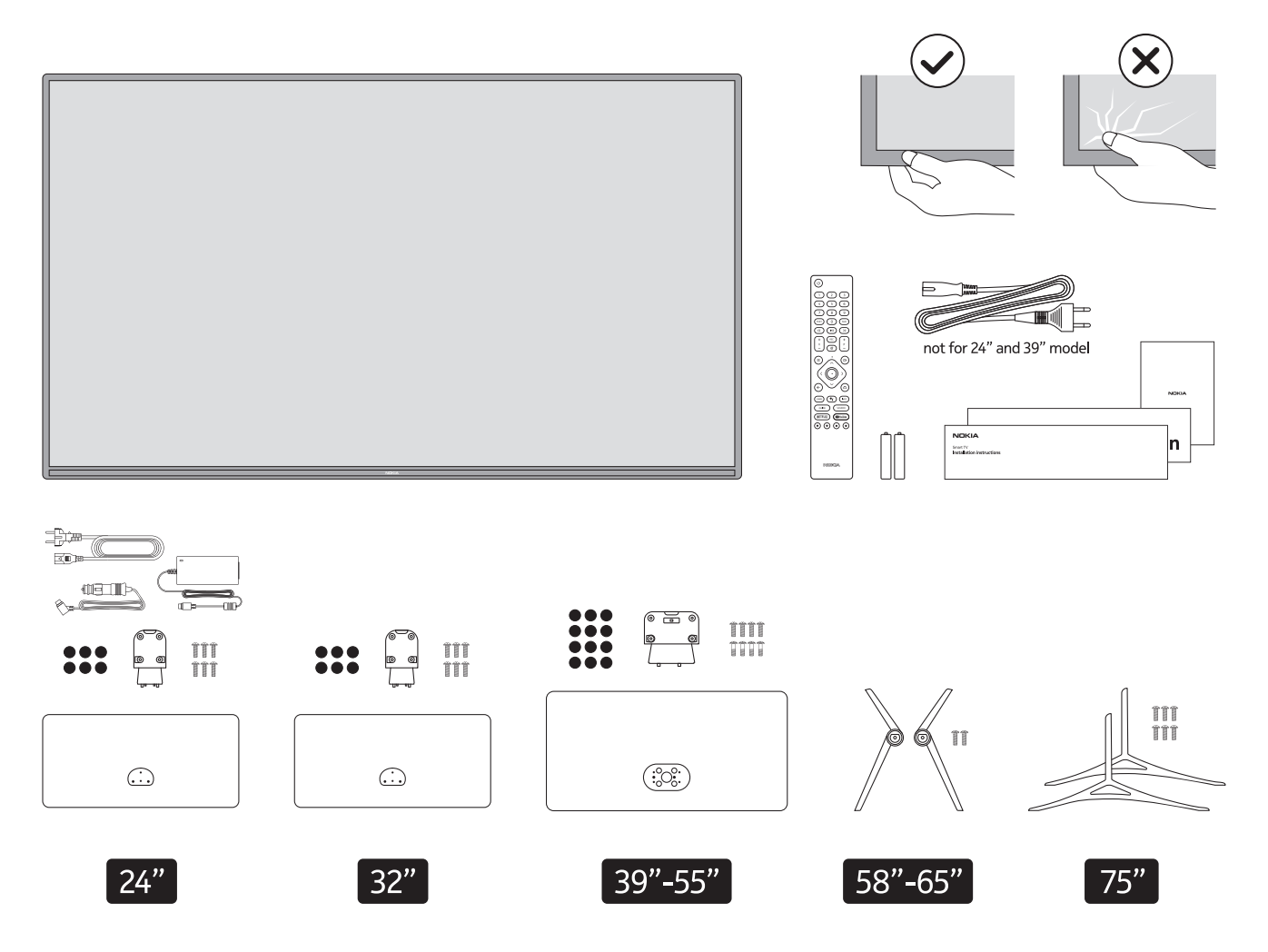

# **QLED Smart TV**

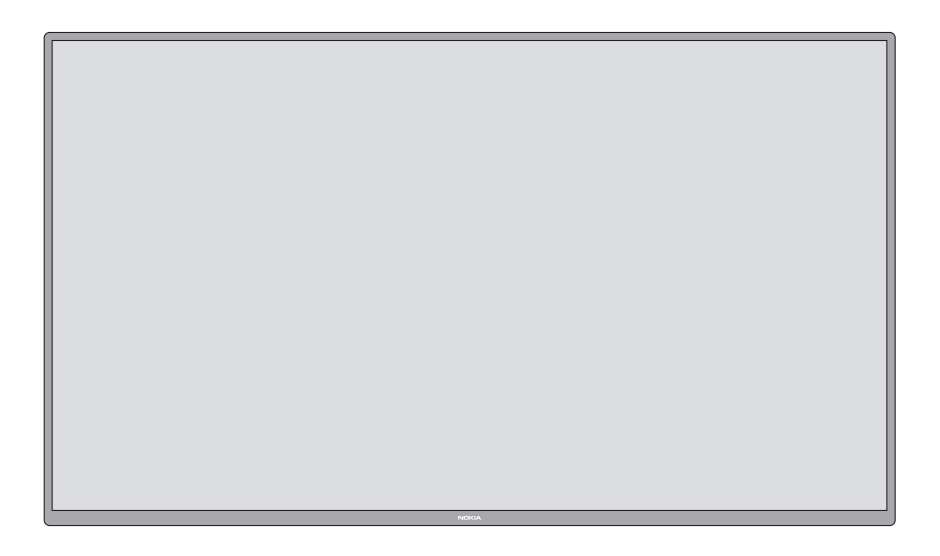

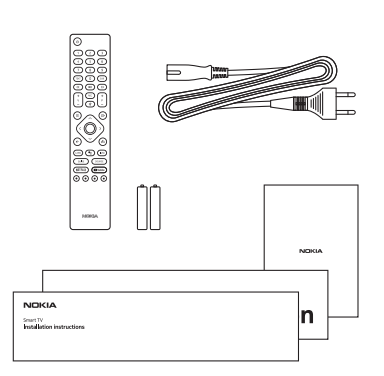

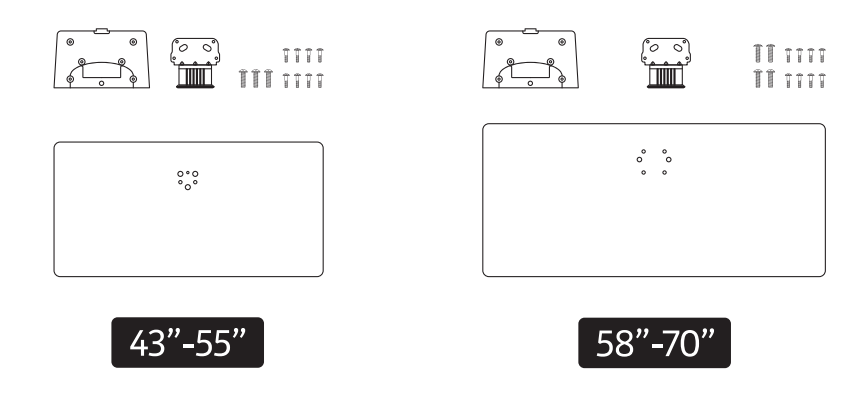

## **2.1.2. Sklapanje postolja**

- 1. Stavite postolje na sto ili sličnu ravnu površinu.
- 2. Držite TV preko postolja, tako da se poklopi sa mestom za montiranje postolja, a zatim ga spustite tako da nalegne na njega sopstvenom težinom. Ukoliko postolje nije dobro pričvršćeno, polako vršite pritisak dok ne upadne u rezu/reze i zakači se na svoje mesto.

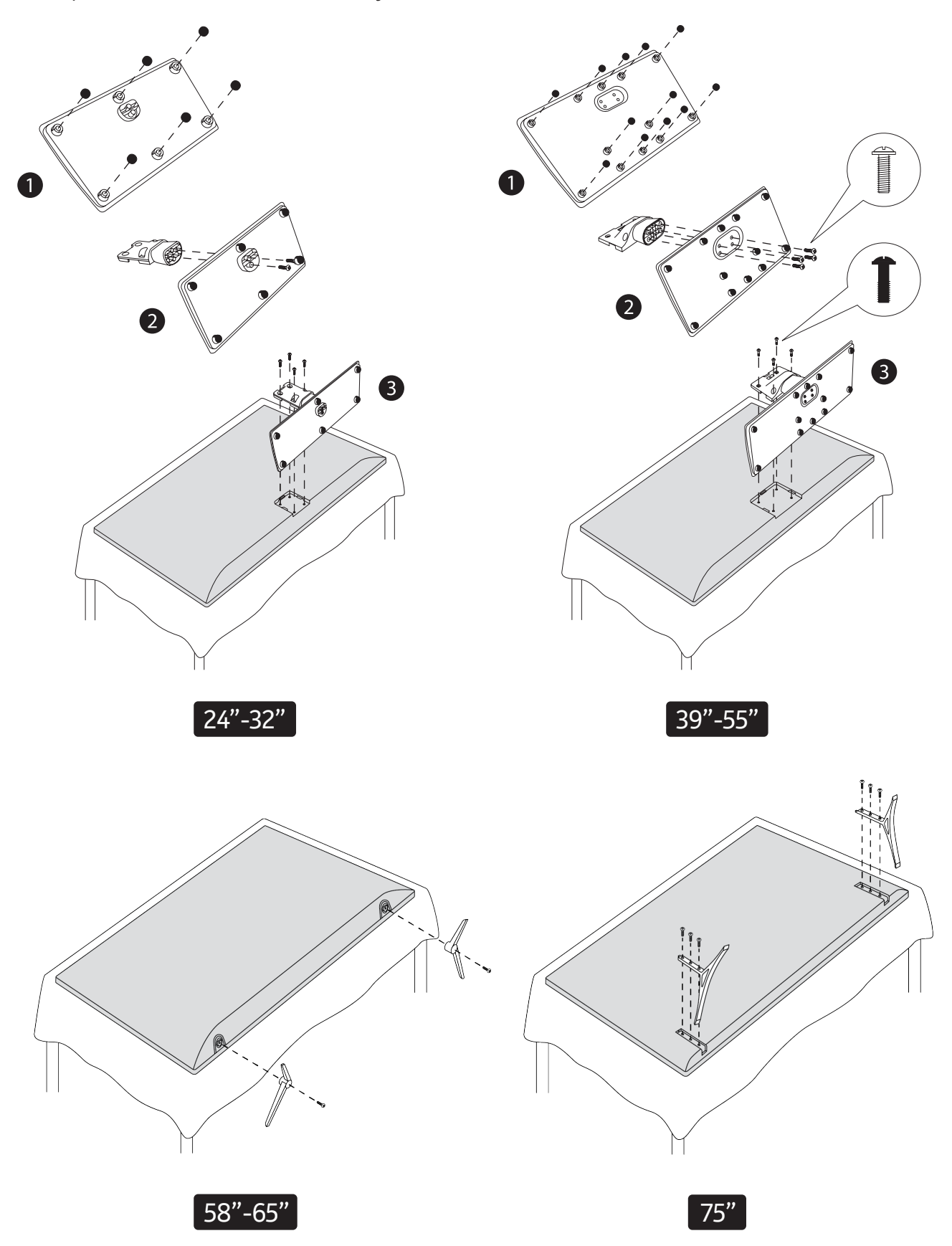

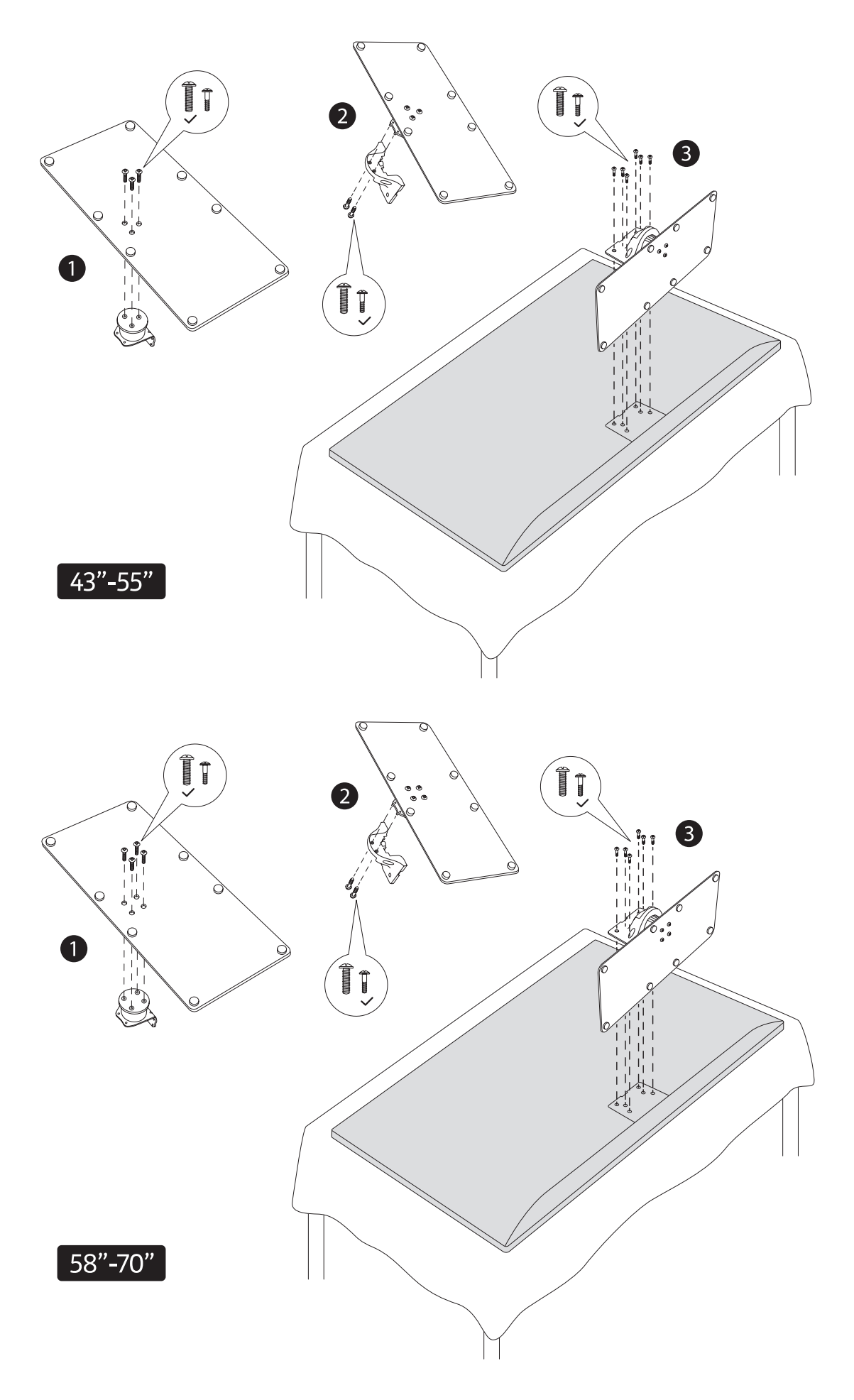

## **2.1.3. Uklanjanje postolja sa TV-a**

Postarajte se da postolje uklonite na sledeći način, kada koristite držač za montiranje na zid ili prilikom ponovnog pakovanja TV-a.

- • Stavite TV na radni sto, tako da ploča ekrana bude postavljena nadole na čistu i meku tkaninu. Ostavite postolje da štrči preko ivice površine.
- • Pritisnite dugme/dugmad sa zadnje strane postolja kako biste otpustili rezu/reze.
- • Uklonite postolje tako što ćete ga izvući sa TV-a.

#### **2.1.4. Kada koristite držač za montiranje na zid**

Vaš TV takođe je pripremljen za držač za montiranje na zid, u saglasnosti sa VESA-om. Ukoliko ga niste dobili uz TV, kontaktirajte svog lokalnog dobavljača i kupite preporučeni držač za montiranje na zid.

Otvori i mere za montiranje zidnog držača:

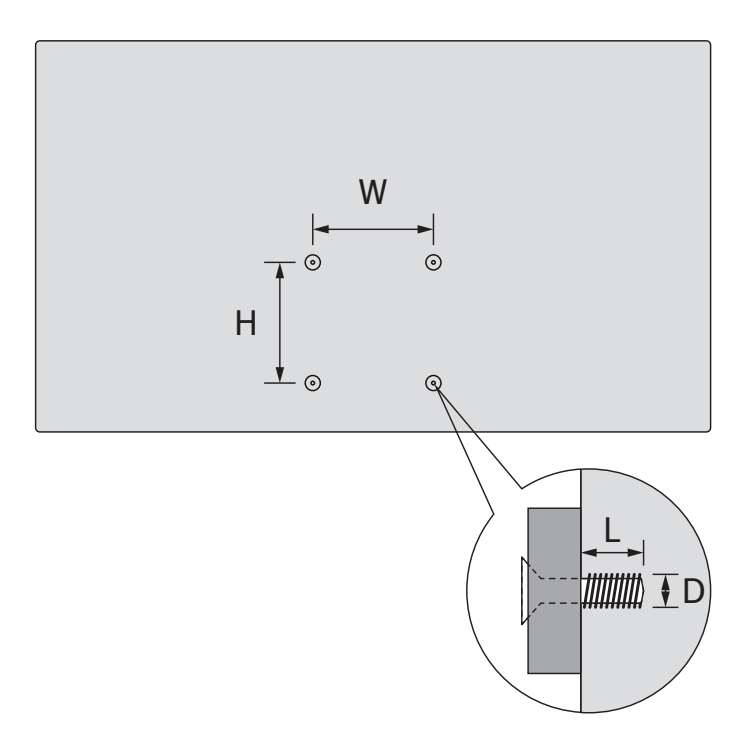

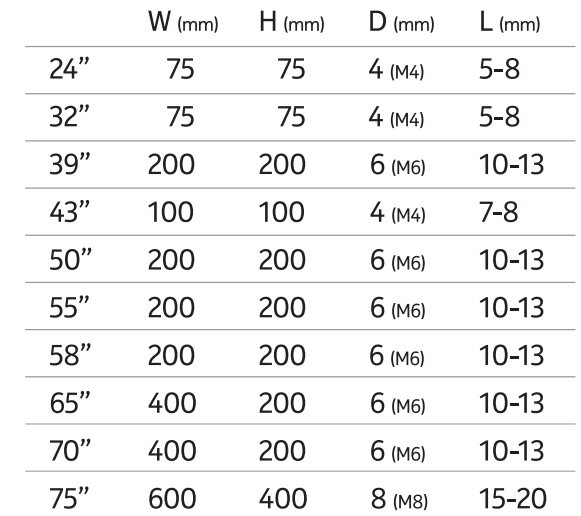

#### **2.2. Veza za antenu**

.<br>Povežite antenski ili kablovski TV priključak u utičnicu označenu AERIAL INPUT (ANT) ili satelitski priključak u utičnicu označenu SATELLITE INPUT (LNB) koje se nalaze na zadnjoj strani TV-a.<br>.

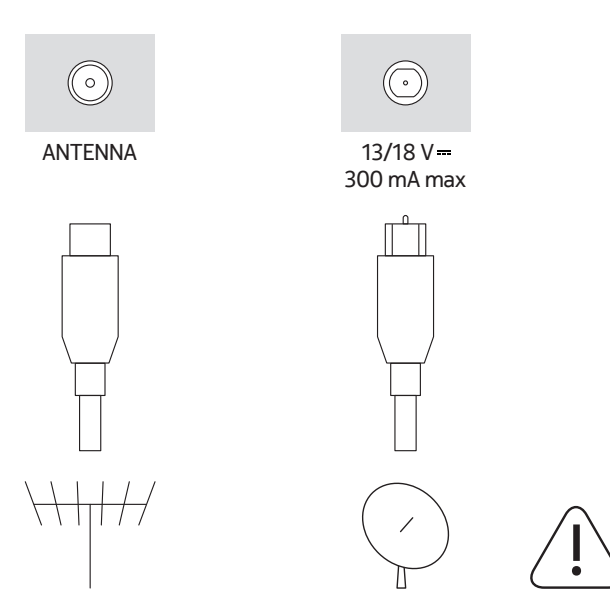

#### **Mere opreza**

Ako želite da povežete uređaj sa TV-om, pre nego što to uradite proverite da li su i TV i uređaj isključeni. Nakon što ste završili povezivanje, možete da uključite i upotrebljavate jedinice.

## **3. Veze**

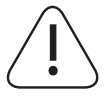

#### **Mere opreza**

Ako želite da povežete uređaj sa TV-om, pre nego što to uradite proverite da li su i TV i uređaj isključeni. Nakon što ste završili povezivanje, možete da uključite i upotrebljavate jedinice.

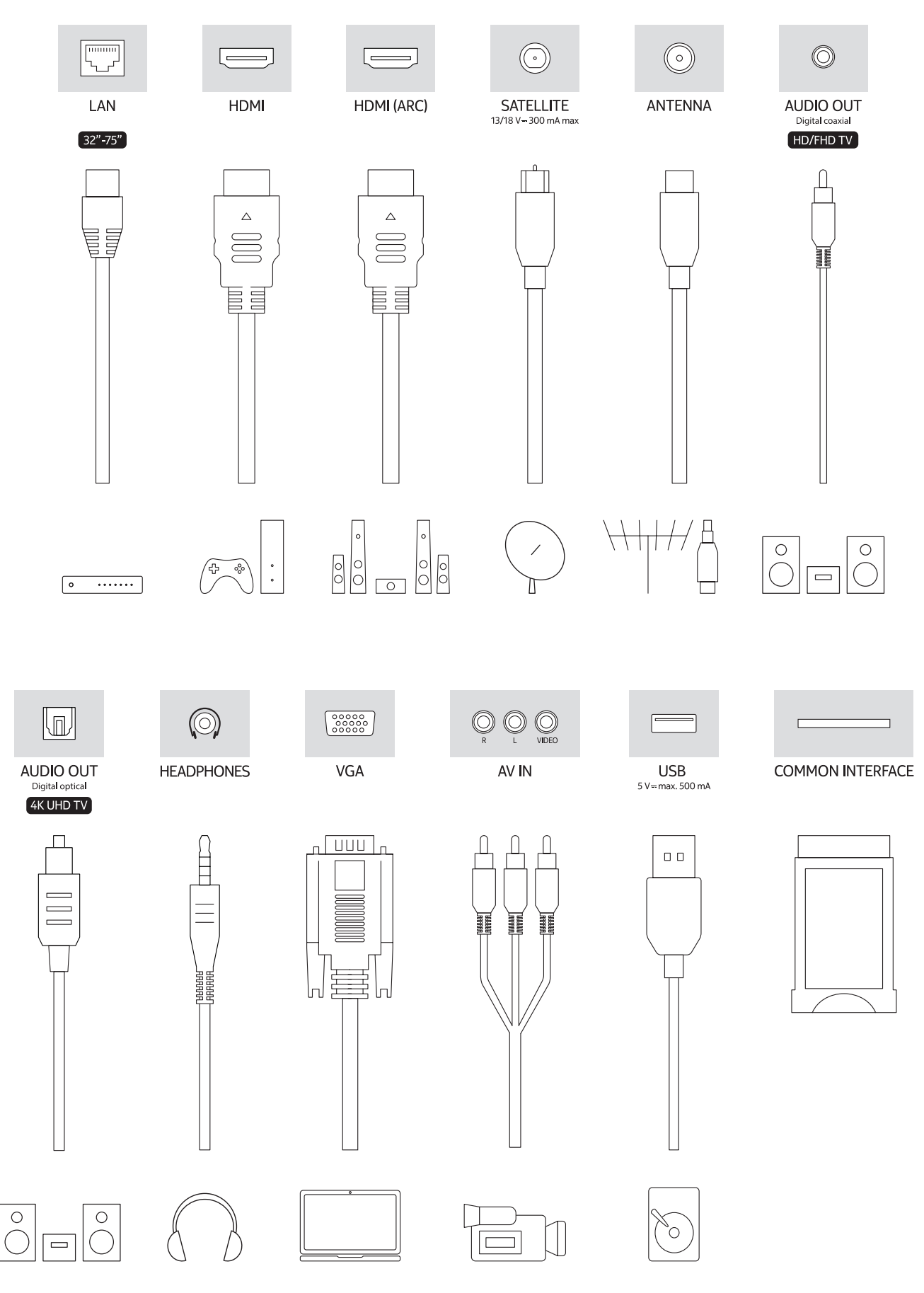

# **4. Daljinski upravljač**

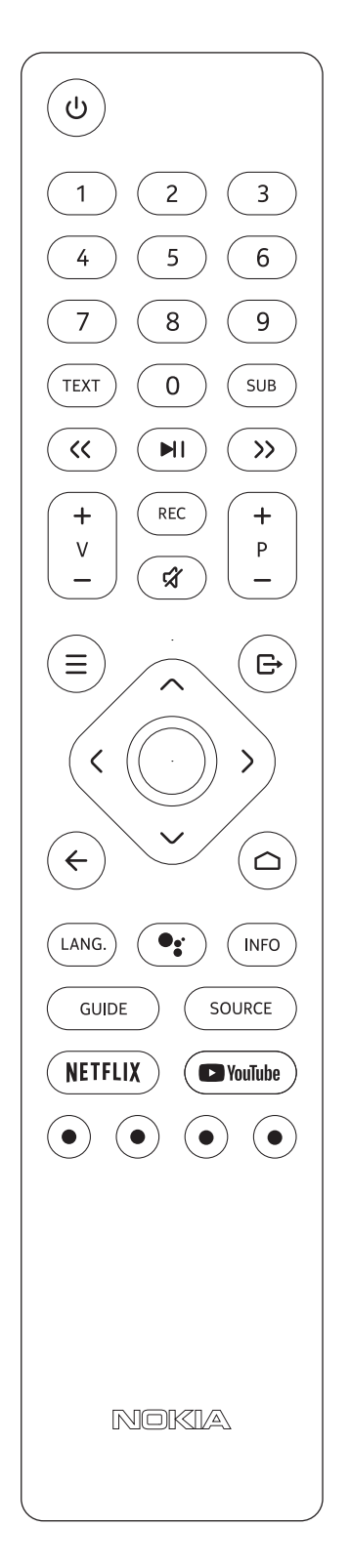

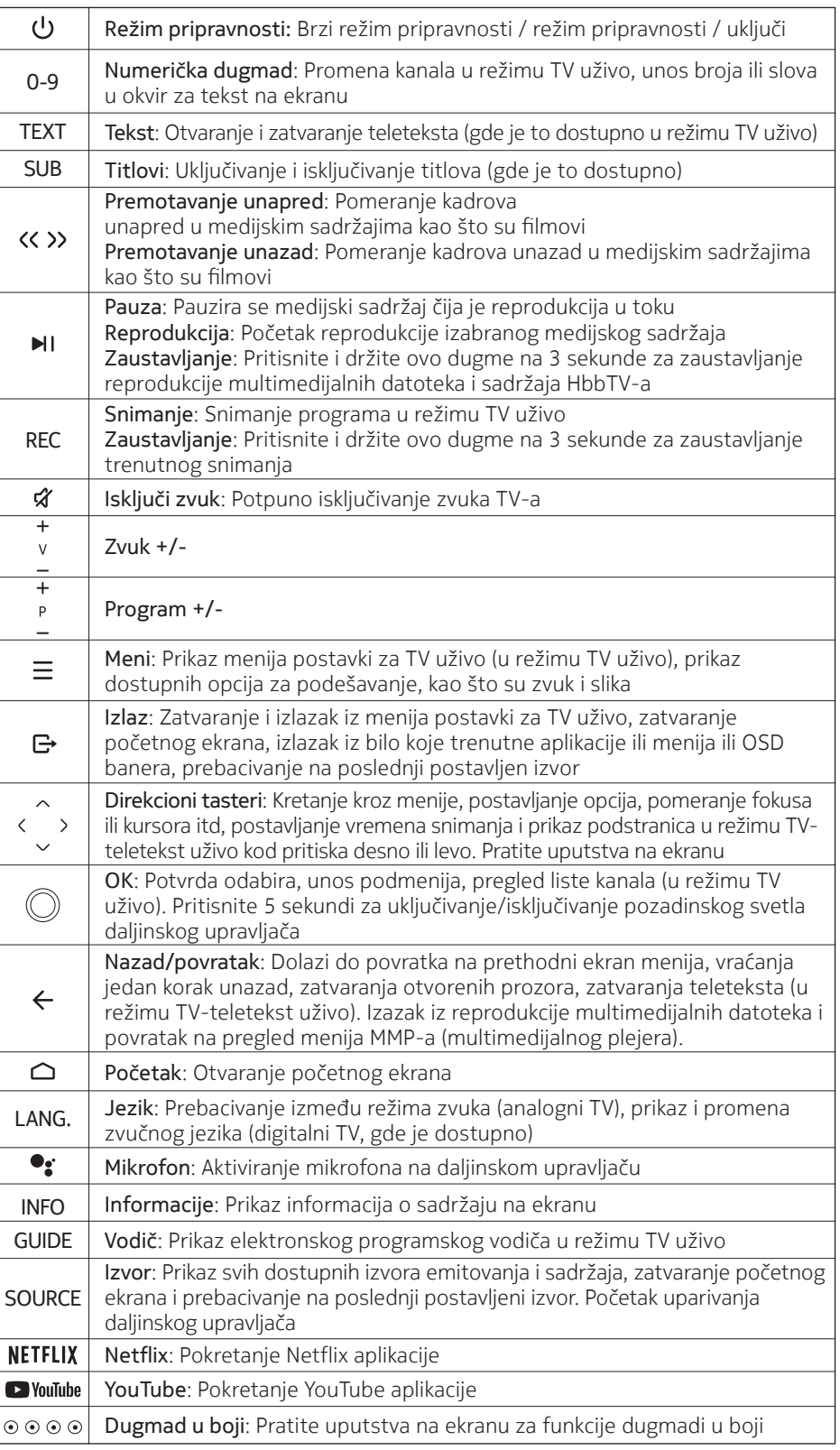

## **4.1. Ubacivanje baterija u daljinski upravljač**

Najpre uklonite šrafove koji obezbeđuju poklopacodeljka za baterije na zadnjoj strani daljinskog upravljača. Pažljivo podignite poklopac. Ubacite dve baterije od 1,5V - veličine AAA. Postarajte se da se znaci (+) i (-) poklapaju (obratite pažnju naispravan polaritet). Ne mešajte stare i nove baterije. Zamenite ih samo istom ili jednakom vrstom. Vratite poklopac nazad. Zatim, ponovo zašrafite poklopac.

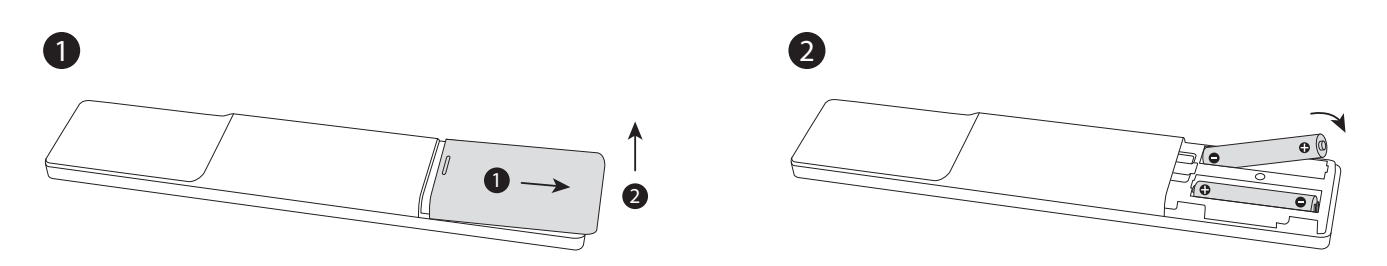

## **4.2. Povezivanje daljinskog sa TV-om**

Kada se TV prvi put uključuje, pretraga dodataka obaviće se nakon početka početnih postavki. U ovom trenutku biće neophodno da uparite svoj daljinski upravljač sa TV-om.

Pritisnite i držite dugme ,Source' (Izvor) na daljinskom dok LED svetlo na daljinskom ne počne da treperi, zatim pustite dugme, Source'. To znači da je daljinski u režimu uparivanja.

Sada ćete sačekati da TV pronađe vaš daljinski. Izaberite naziv svog daljinskog i pritisnite OK kada se pojavi na TV ekranu.

Kada je proces uparivanja uspešan, LED svetlo na daljinskom će se isključiti. Ako proces uparivanja ne uspe, daljinski će ući u režim mirovanja nakon 30 sekundi.

Kako biste kasnije uparili svoj daljinski, možete da odete na meni Postavke, označite opciju Daljinski i dodaci i pritisnete OK za početak pretrage dodataka.

#### **4.3. Dugme za režim pripravnosti**

Pritisnite i držite dugme za režim pripravnosti na daljinskom upravljaču. Na ekranu će se pojaviti dijalog za isključivanje. Označite OK i pritisnite dugme OK. TV će se prebaciti u režim pripravnosti. Pritisnite na kratko i otpustite za prebacivanje TV-a u brzirežim pripravnosti ili uključivanje TV-a kada je u brzom režimu pripravnosti ili režimu pripravnosti.

# **5. Uključivanje/isključivanje TV-a**

Metoda uključivanja/isključivanja može da se razlikuje u zavisnosti od modela.

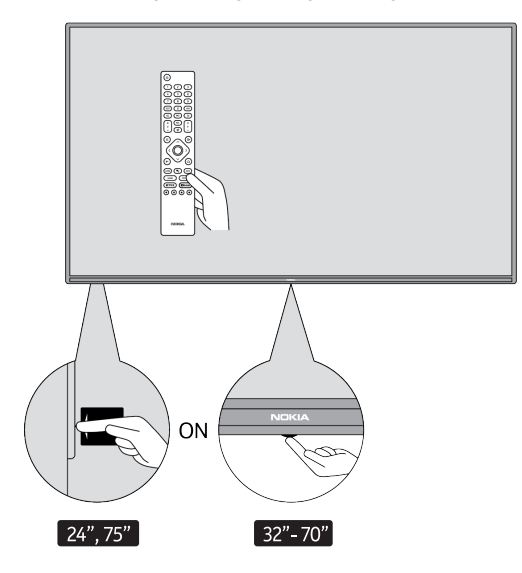

## **5.1. Magično dugme (Nokia Smart TV 75")**

#### Povežite napajanje

**VAŽNO:** TV prijemnik je napravljen za rad na priključku od 220-240V AC, 50 Hz.

Nakon raspakivanja, sačekajte da TV prijemnik dostigne temperaturu prostora u okruženju pre nego što ga povežete na napajanje.

Priključite kabl za napajanje u utičnicu glavnog napajanja. TV će se automatski uključiti.

#### Za uključivanje TV-a iz režima pripravnosti

Ako je TV u režimu pripravnosti, uključiće se LED svetlo za režim pripravnosti. Za uključivanje TV-a iz režima pripravnosti ili:

- • Pritisnite dugme za režim pripravnosti na daljinskom upravljaču.
- • Za uključivanje TV prijemnika, pritisnite kontrolni prekidač u centru TV prijemnika.

#### Za prebacivanje TV-a u režim pripravnosti

TV se ne može prebaciti u režim pripravnosti pomoću kontrolnog prekidača. Pritisnite i držite dugme za režim pripravnosti na daljinskom upravljaču. Na ekranu će se pojaviti dijalog za isključivanje. Označite OK i pritisnite dugme OK. TV će se prebaciti u režim pripravnosti.

#### Za isključivanje TV-a

Za potpuno isključivanje TV-a, isključite kabl za napajanje iz utičnice glavnog napajanja.

#### Brzi režim pripravnosti

Za prebacivanje TV-a u brzi režim pripravnosti ili:

- • Pritisnite dugme za režim pripravnosti na daljinskom upravljaču. Pritisnite ponovo za povratak u režim rada.
- • Pritisnite centar kontrolnog prekidača na TV-u i držite ga nekoliko sekundi. Pritisnite ponovo za povratak u režim rada.

#### **5.2. Dugme za uključivanje-isključivanje**

Povežite napajanje

**VAŽNO:** TV prijemnik je napravljen za rad na priključku od 220-240V AC, 50 Hz.

Nakon raspakivanja, sačekajte da TV prijemnik dostigne temperaturu prostora u okruženju pre nego što ga povežete na napajanje. Priključite kabl za napajanje u utičnicu glavnog napajanja. TV će se automatski uključiti.

#### Za uključivanje TV-a iz režima pripravnosti

Ako je TV u režimu pripravnosti, uključiće se LED svetlo za režim pripravnosti. Za uključivanje TV-a iz režima pripravnosti ili:

- • Pritisnite dugme za režim pripravnosti na daljinskom upravljaču.
- • Pritisnite kontrolno dugme na TV-u. TV će se onda uključiti.

#### Za prebacivanje TV-a u režim pripravnosti

TV se ne može prebaciti u režim pripravnosti preko kontrolnog dugmeta. Pritisnite i držite dugme za režim pripravnosti na daljinskom upravljaču. Na ekranu će se pojaviti dijalog za isključivanje. Označite OK i pritisnite dugme OK. TV će se prebaciti u režim pripravnosti.

#### Za isključivanje TV-a

Za potpuno isključivanje TV-a, isključite kabl za napajanje iz utičnice glavnog napajanja.

#### Brzi režim pripravnosti

Za prebacivanje TV-a u brzi režim pripravnosti ili:

- • Pritisnite dugme za režim pripravnosti na daljinskom upravljaču. Pritisnite ponovo za povratak u režim rada.
- • Pritisnite kontrolno dugme na TV-u. Pritisnite ponovo kontrolno dugme za povratak u režim rada.

## **5.3. Uključivanje/isključivanje uređaja Nokia TV 24"**

## **5.3.1. Povezan pomoću adaptera za napajanje**

#### Povežite napajanje

**VAŽNO:** TV prijemnik napravljen je da radi na napajanju od 12 VDC. Zbog toga adapter u upotrebi daje napon od 12 V.

Nakon raspakivanja, sačekajte da TV prijemnik dostigne temperaturu prostora u okruženju pre nego što ga povežete na napajanje.

Povežite adapter koji ste dobili na sistem koji ima napajanje od 100-240 V AC, 50/60 Hz. TV će se automatski uključiti.

Kako biste obezbedili napajanje preko utikača upaljača u vozilu, priključite jedan kraj kabla upaljača (utikač za auto - može se odvojeno kupiti ako ga niste dobili uz TV) u utičnicu vozila, a drugi kraj kabla adaptera priključite u terminal DC 12 V sa zadnje strane TV-a.

#### Proverite da li ste uzemljili ovu vezu ispravno.

- Povežite terminal za uzemljenje AC adaptera sa terminalom za uzemljenje na izlazu za napajanje pomoću
- priloženog kablića za napajanje. Ako se priključak koji ste dobili ne uklapa u vaš izlaz, konsultujte elek-
- tričara radi zamene neodgovarajućeg izlaza.

Bezbedno povezivanje žice za uzemljenje

#### Za uključivanje TV-a iz režima pripravnosti

Ako je TV u režimu pripravnosti, uključiće se LED svetlo za režim pripravnosti. Za uključivanje TV-a iz režima pripravnosti ili:

- • Pritisnite dugme za režim pripravnosti na daljinskom upravljaču.
- • Pritisnite centar kontrolnog prekidača na TV-u.
- TV će se onda uključiti.

#### Za prebacivanje TV-a u režim pripravnosti

TV se ne može prebaciti u režim pripravnosti pomoću kontrolnog prekidača. Pritisnite i držite dugme za režim pripravnosti na daljinskom upravljaču. Na ekranu će se pojaviti dijalog za isključivanje. Označite OK i pritisnite dugme OK. TV će se prebaciti u režim pripravnosti.

#### Za iskliučivanie TV-a

Za potpuno isključivanje TV-a, isključite kabl za napajanje iz utičnice glavnog napajanja.

#### Brzi režim pripravnosti

Za prebacivanje TV-a u brzi režim pripravnosti ili:

- • Pritisnite dugme za režim pripravnosti na daljinskom upravljaču. Pritisnite ponovo za povratak u režim rada.
- • Pritisnite centar kontrolnog prekidača na TV-u i držite ga nekoliko sekundi.
- • Pritisnite ponovo za povratak u režim rada.

#### **5.3.2. Povezano adapterom za nizak napon**

#### Uključivanje TV-a pomoću utikača u autu

- 1. Kako biste obezbedili napajanje preko utikača upaljača u vozilu, priključite jedan kraj kabla upaljača (utikač za auto - može se odvojeno kupiti ako ga niste dobili uz TV) u utičnicu vozila, a drugi kraj kabla adaptera priključite u terminal DC 12 V sa zadnje strane TV-a. Zatim će se upaliti LED svetlo za režim pripravnosti.
- 2. Pritisnite dugme za režim pripravnosti na daljinskom upravljaču ili pritisnite centar (opciono) kontrolnog prekidača na TV-u. TV će se onda uključiti.
- 3. Podesite položaj antene za bolji prijem ili ponovo instalirajte TV kanale, ukoliko je potrebno.

#### Isključivanje TV-a

- 1. TV se ne može prebaciti u režim pripravnosti preko kontrolnog dugmeta. Pritisnite i držite dugme za režim pripravnosti na daljinskom upravljaču. Na ekranu će se pojaviti dijalog za isključivanje. Označite OK i pritisnite dugme OK. TV će se prebaciti u režim pripravnosti.
- 2. Isključite kablovske konektore i utikače za napajanje.

 $V^+$   $\sqrt{N}$ V- V- V-

# **6. Čarobnjak za početno podešavanje**

Napomena: Pratite uputstva na ekranu za završetak procesa početnog podešavanja. Koristite direkcionu dugmad i dugme OK na daljinskom za odabir, postavljanje, potvrdu i nastavak.

Kada se prvi put uključi, pojavljuje se ekran dobrodošlice. Izaberite svoj jezik i pritisnite OK. Pratite uputstva na ekranu za podešavanje TV-a i instaliranje kanala. Čarobnjak za instalaciju vodiće vas kroz proces podešavanja. Možete iznova da ponovite početno podešavanje u bilo kom trenutku pomoću opcije Poništi u meniju Postavke>Željene postavke uređaja. Meniju Postavke možete da pristupite sa početnog ekrana ili iz menija TV opcije u režimu TV uživo.

#### **6.1. Poruka dobrodošlice i odabir jezika**

Poruka dobrodošlice biće prikazana uz opcije odabira jezika istaknutih na ekranu. Izaberite željeni jezik sa liste i pritisnite OK za nastavak.

## **6.2 Početno podešavanje**

Nakon odabira zemlje, možete da pokrenete čarobnjaka za početno podešavanje. Označite Nastavi i pritisnite OK za nastavak. Kada nastavite dalje, neće biti moguće da se vratite nazad i promenite jezik i zemlju. Ako bude potrebno da promenite jezik nakon ovog koraka, moraćete da prebacite TV u režim pripravnosti, tako da proces podešavanja započne od početka sledeći put kada uključite TV. Da biste ovo uradili, pritisnite i držite dugme za režim pripravnosti. Pojaviće se poruka. Označite OK i pritisnite OK.

#### **6.3 Pretraga dodataka**

Pretraga dodataka nastupiće nakon početka početnog podešavanja. Pratite uputstva na ekranu za uparivanje svog daljinskog upravljača (zavisi od modela daljinskog upravljača) i ostalih bežičnih dodataka sa vašim TV-om. Pritisnite dugme Nazad/Povratak kako biste završili dodavanje dodataka i nastavili dalje.

#### **6.4 Brzo podešavanje**

Ako prethodno niste povezali svoj TV sa internetom putem Eterneta, pojaviće se ekran na kome možete da prebacite svoju WLAN mrežu sa Android telefona i Google nalog na svoj TV. Označite Nastavi i pritisnite OK za nastavak. Pratite uputstva na ekranu svog TV-a i svog telefona za završetak ovog procesa. Možete takođe preskočiti ovaj korak odabirom opcije Preskoči. Neke korake moguće je preskočiti, u zavisnosti od podešavanja koje ste postavili u ovom koraku.

Ako prethodno niste povezali svoj TV sa internetom putem Eterneta, pojaviće se poruka koja vas obaveštava da ste povezani. Možete da izaberete da nastavite sa ožičenom vezom ili da promenite mrežu. Označite Promeni mrežu i pritisnite OK ako želite da koristite bežičnu vezu umesto ožičene.

#### **6.5 Mrežna veza**

Bićete automatski usmereni na sledeći korak ako u ovom trenutku povežete svoj TV na internet putem Eterneta. Ako ne, pretražiće se dostupne bežične mreže i izlistati na sledećem ekranu. Izaberite svoju WLAN mrežu sa liste i pritisnite OK za povezivanje. Unesite lozinku pomoću virtuelne tastature ako je mrežna lozinka zaštićena. Izaberite opciju Druga mreža sa liste ako mreža na koju želite da se povežete ima skriveni SSID.

Ako u ovom trenutku ne želite da se povežete na internet, možete da preskočite ovaj korak odabirom opcije Preskoči. Možete da se povežete na internet kasnije, koristeći opcije menija Mreža i internet iz menija Postavke na početnom ekranu ili iz menija TV opcije u režimu TV uživo.

Ovaj korak će biti preskočen ako je u prethodnom koraku uspostavljena internet veza.

## **6.6. Prijavite se na svoj Google nalog**

Ako je veza uspela, na sledećem ekranu se možete prijaviti na svoj Google nalog. Potrebno je da budete prijavljeni na Google nalog kako biste koristili usluge Google-a. Ovaj korak će biti preskočen ako je u prethodnom koraku uspostavljena internet veza ili ako ste se već prijavili na svoj Google nalog u koraku Brzo podešavanje.

Kada se prijavite, moći ćete da otkrivate nove aplikacije za video, muziku i igre u prodavnici Google Play, da dobijete personalizovane preporuke od aplikacija kao što je YouTube, da kupujete ili iznajmljujete najnovije filmove i emisije na Google Play Movies & TV, da pristupite svojoj zabavi i kontrolišete svoje medijske sardžaje. Označite Prijavi se i pritisnite OK za nastavak. Opcije za prijavljivanje kao što sledi:

- Upotrebite telefon ili računar: Možete da upotrebite pregledač za prijavljivanje na svom telefonu ili računaru. Označite ovu opciju i pritisnite dugme OK. Na TV ekranu prikazaće se šifra. Proverite da li je vaš TV povezan na istu mrežu kao vaš telefon ili računar. Otvorite dati veb sajt (ndroidtv.com/setup, pratite uputstva sa ekrana za najnoviji url veb sajta) u pregledaču svog telefona ili računara i u polje za unos unesite šifru koju vidite na TV ekranu. Zatim pratite uputstva na svom uređaju i završite proces.
- Upotrebite svoj daljinski: Korišćenjem ove opcije možete se prijaviti na svoj Google nalog tako što ćete uneti svoju imejl adresu ili broj telefona i svoju lozinku.

 Ako u ovom trenutku ne želite da se prijavite na svoj Google nalog, možete da preskočite ovaj korak tako što ćete izabrati opciju Preskoči.

## **6.7. Uslovi korišćenja**

Sledeći će se prikazati ekran sa uslovima korišćenja. Ako nastavljate dalje, saglasni ste sa uslovima korišćenja Google-a, politikom privatnosti Google-a i uslovima korišćenja Google Play. Označite Prihvatam i pritisnite OK na daljinskom upravljaču za potvrdu i nastavak. Takođe možete pogledati i uslove korišćenja, politiku privatnosti i uslove korišćenja za Play Za prikaz sadržaja potrebna je veza sa internetom. Poruka će biti prikazana sa napomenom adrese veb sajta na kome se ove informacije takođe mogu pogledati u slučaju da nema pristupa internetu.

## **6.8. Lokacija**

Na sledećem ekranu možete da dozvolite ili ne dozvolite aplikacijama Google ili nezavisnim aplikacijama da koriste informacije o lokaciji TV-a. Izaberite Da za potvrdu i pritisnite OK. Za preskakanje ovog koraka bez potvrde, izaberite Ne i nastavite pritiskom na dugme OK. Ovu postavku možete da promenite kasnije koristeći meni Postavke>Željene postavke uređaja>Lokacija na početnom ekranu.

## **6.9. Pomozite da unapredimo Android**

Automatski šaljite dijagnostičke informacije Google-u, kao što su izveštaji o padu i korišćenje podataka sa svog uređaja i aplikacija. Ove informacije neće se koristiti za vašu identifikaciju. Izaberite Da za potvrdu i pritisnite OK. Za preskakanje ovog koraka bez potvrde, izaberite Ne i nastavite pritiskom na dugme OK. Ovu postavku možete da promenite kasnije koristeći meni Potavke>Željene postavke uređaja>Upotrebai dijagnostika na početnom ekranu.

Informacije o uslugama Google-a i nekim funkcijama vašeg TV-a biće sledeće prikazane. Možete da uključite lične rezultate za Asistenta ako izaberete odgovarajuću opciju kada vam bude bila ponuđena. Uzastopno pritiskajte OK za nastavak.

## **6.10. Zemlja**

U sledećem koraku izaberite svoju Zemlju sa liste i pritisnite OK za nastavak.

## **6.11. Lozinka**

U zavisnosti od vašeg odabira zemlje u prethodnom koraku, možda će se u ovom trenutku od vas tražiti da definišete lozinku (PIN). Pritisnite OK za nastavak. Izabrani PIN ne može biti 0000. Ovaj PIN biće potreban za pristupanje nekim menijima, sadržajima ili za otključavanje zaključanih kanala, izvora itd. Moraćete da ga unesete ako se od vas traži da unesete PIN u bilo kakvom kasnijem rukovanju menijem.

## **6.12. Izaberi TV režim**

Na sledećem koraku početnog podešavanja, možete da postavite režim rada TV-a Kuća ili Prodavnica. Opcija

prodavnice konfigurisaće vaše postavke TV-a za okruženje u prodavnici. Ova opcija namenjena je samo upotrebi u prodavnici. Odabir opcije Kuća preporučuje se za kućnu upotrebu.

## **6.13 Ugrađeni Chromecast**

Izaberite željenu dostupnost za Chromecast. Ako je postavljeno na Uključeno, vaš TV će biti otkriven kao uređaj za Google Cast i omogućiće Google asistentu i ostalim uslugama da probude vaš TV i odgovaraju na komande, čak i kada je u režimu pripravnosti i ekran je isključen.

# **7. Režim tjunera**

Napomena: Ako ne želite da skenirate tjuner, svakako izaberite jednu od ponuđenih opcija. Možete da preskočite skeniranje u kasnijem stadijumu čarobnjaka za instalacije. Ako preskočite ovaj korak, možete da pretražite kanale kasnije pomoću odgovarajućih opcija menija za kanale.

Sledeći korak je odabir režima tjunera. Izaberite svoju željenu opciju tjunera za instalaciju kanala za funkciju TV uživo. Dostupne opcije su Antena, Kablovska i Satelit. Označite opciju koja odgovara vašem okruženju i pritisnite OK ili desno direkciono dugme za nastavak.

#### **7.1 Antena**

Ako je izabrana opcija antene, TV će pretraživati digitalno zemaljsko i analogno emitovanje. Na sledećem ekranu označite opciju Skeniraj i pritisnite OK za početak pretrage ili izaberite Preskoči skeniranje za nastavak bez pretraživanja.

#### **7.2 Kablovska**

Ako ste izabrali opciju Kablovska, TV će tražiti digitalno kablovsko i analogno emitovanje. Ukoliko postoje, dostupne opcije operatera biće navedene na ekranu Izaberi operatera. U suprotnom, ovaj korak će biti preskočen. Možete da izaberete samo jednog operatera sa liste. Označite željenog operatera i pritisnite OK ili pritisnite desno direkciono dugme za nastavak. Na sledećem ekranu izaberite opciju Skeniraj za početak pretrage ili izaberite Preskoči skeniranje za nastavak bez pretraživanja. Ukoliko ste izabrali Skeniraj sledeći će se pojaviti ekran za konfiguraciju. Režim skeniranja, Frekvencija (kHz), Modulacija, Protok simbola (kSym/s), ID mreže su opcije koje možda treba podesiti. Za sprovođenje potpunog skeniranja, postavite Režim skeniranja na Kompletno/Napredno, ako je dostupno. U zavisnosti od izabranog operatera i/ili režima skeniranja, neke opcije možda neće biti dostupne za podešavanje.

Kada završite sa postavljanjem dostupnih opcija, pritisnite desno direkciono dugme za nastavak. TV će početi da pretražuje dostupna emitovanja.

## **7.3 Satelit**

Ako je izabrana opcija Satelit, ekran Tip satelita će biti sledeći prikazan. Opcije Željeni satelit i Opšti satelit biće dostupne. Izaberite jednu i pritisnite OK za nastavak.

Napomena: Opcije Željeni satelit i Opšti satelit možda neće biti dostupne u zavisnosti od izabrane zemlje. U ovom slučaju, ekran za postavke DVBS konfiguracije biće prikazan nakon što ste izabrali Satelit kao režim tiunera.

Ako je izabrana opcija Željeni satelit, sledeći ekran će biti Izaberi operatera. Možete da izaberete samo jednog operatera sa liste. Označite željenog operatera i pritisnite OK ili desno direkciono dugme za nastavak. Neke od sledećih opcija mogu da budu prethodno postavljene u zavisnosti od izabranog operatera u ovom koraku. Proverite parametre pre nastavka i prilagodite ih ako je potrebno.

## **7.4 DVB-S konfiguracija**

Ekran za Postavke DVB-S konfiguracije biće sledeći prikazan. Najpre bi trebalo postaviti tip antene (Ova opcija može se zvati Tip satelita, u zavisnosti od odabira zemlje.) Univerzalna, Jednokablovska i Jess jednokablovska su dostupne opcije. Postavite Tip antene na Univerzalna za direktne i DiSEqC satelitske sisteme. Ako postavite tip antene na Univerzalna, pritisnite desno direkciono dugme za nastavak na sledeći korak. Ako je tip antene postavljen na Jednokablovska ili Jess jednokablovska, javiće se još tri dodatne opcije na ekranu DVB-S postavke konfiguracije: Tjuner, Frekvencija pojasa i Korisnički definisano. Opcija Korisnički definisano biće dostupna ako je Frekvencija pojasa postavljena na Korisnički definisano. Postavite ove opcije ako su dostupne i pritisnite desno direkciono dugme za nastavak.

U zavisnosti od zemlje i odabira tipa satelita koji ste definisali u prethodnim koracima u procesu početnog podešavanja, može se pojaviti ekran Učitaj prethodno postavljenu listu kao sledeći. Označite Učitaj prethodno postavljenu listu i pritisnite OK ili desno direkciono dugme za nastavak SatcoDX instalacije. Možete takođe preskočiti ovaj korak odabirom opcije Preskoči.

Nakon što su parametri na ekranu DVB-S postavke konfiguracije konfigurisani prema vašem okruženju, a željena instalacija liste početnih postavki izabrana,sledeći korak može biti Izaberi satelit. Vi možda imate mogućnost da podesite različite satelite u zavisnosti od izabranog tipa antene i operatera u prethodnim koracima. Označite željenu opciju satelita i pritisnite OK za podešavanje parametara (Ako imate sistem Direktni satelit, opcija DiSEqC podešavanje trebalo bi da bude postavljena na DiSEqC A.). Status satelita prve opcije satelita biće postavljen na Uključeno. Kako biste konfigurisali ostale postavke satelita i omogućili skeniranje, ova opcija bi prvo trebalo da bude podešena na Uključeno. Pritisnite dugme Nazad i izaberite sledeći satelit koji želite da postavite. Nakon što ste završili promene konfiguracije, pritisnite desno direkciono dugme za nastavak.

Ako ste u prethodnom koraku izabrali Učitaj prethodno postavljenu listu, sledeći koraci biće preskočeni, a instalacija prethodno postavljene liste će se pokrenuti. Ukoliko nije izabran ispravan satelit za instalaciju SatcoDX, na ekranu će se pojaviti upozorenje. Satelit/i koje je moguće izabrati biće prikazani na listi. Pritisnite OK da zatvorite poruku, a zatim postavite satelit u skladu sa tim.

Ekran Skeniranje kanala biće prikazan kao sledeći. Izaberite Skeniraj i pritisnite OK ili desno direkciono dugme za nastavak sa konfiguracijom skeniranja. Izaberite Preskoči skeniranje za nastavak bez skeniranja i završite početno podešavanje.

Ekran Konfiguriši DVBS skeniranje biće sledeći prikazan ako je izabrana opcija Skeniraj. Biće dostupne sledeće opcije: Režim skeniranja i Kanali. Možete da izaberete kompletno skeniranje ili skeniranje mreže. Postavite Režim skeniranja u skladu sa tim. Ako želite da izvršite skeniranje mreže, proverite da li ste podesili parametre Frekvencija, Protok simbola (kSym/s) i Polarizacijau opciji Primopredajnikna ekranu Podešavanje satelita. Možda nećete moći da promenite postavke režima skeniranja, u zavisnosti od prethodnih odabira. Ako je opcija Kanali postavljena na Besplatni, šifrovani kanali neće biti instalirani. Dodatne opcije takođe mogu biti dostupne, u zavisnosti od izabranog operatera, konfigurišite ove postavke u skladu sa svojim željama. Kada ste završili sa postavkama dostupnih opcija, pritisnite desno direkciono dugme za početak skeniranja, dok su označeni Režim skeniranja ili Kanali. Dok je pretraga u toku, možete da pritisnete dugme Nazad za otkazivanje pretrage. Kanali koji su već nađeni biće sačuvani na listi kanala.

Po završetku početnog podešavanja, prikazaće se rezultati. Pritisnite OK za završetak podešavanja. Prikazaće se početni ekran. Možete da označite aplikaciju TV uživo i pritisnete OK za prebacivanje u režim TV uživo i gledanje TV kanala.

## **8. Početni ekran**

Kako biste uživali u prednostima svog Android TV-a, vaš TV mora biti povezan na Internet. Povežite TV na kućnu mrežu sa brzom Internet vezom. TV možete da povežete bežično ili ožičeno preko svog modema/rutera. Pogledajte odeljke Mreža i Internet i Povezivanje na Internet za dalje informacije o tome kako povezati TV na internet.

Početni meni je u centru vašeg TV-a. Pritisnite dugme Početak za prikaz početnog ekrana. Sa početnog menija možete da pokrenete bilo koju aplikaciju, menjate TV kanale, gledate film ili se prebacite na povezani uređaj. U zavisnosti od podešavanja vašeg TV-a i odabira vaše zemlje u početnom podešavanju, početni meni može da sadrži različite stavke.

Dostupne opcije na početnom ekranu postavljene su u redovima. Za kretanje kroz opcije početnog ekrana, koristite direkcionu dugmad na daljinskom. Aplikacije, YouTube, filmovi i TV u Google Play prodavnici, muzika u Google Play prodavnici i ostali redovi vezani za Google Play i redovi aplikacija koje ste instalirali mogu biti dostupni. Izaberite red, a zatim se usmerite na željenu stavku u redu. Pritisnite dugme OK za odabir ili ulazak u podmeni.

U gornjem levom delu ekrana nalaziće se alati za pretragu. Možete da izaberete kucanje reči za početak pretrage pomoću virtuelne tastature ili pokušati opciju glasovne pretrage ako vaš daljinski ima ugrađen mikrofon. Usmerite se na željenu opciju i pritisnite OK za nastavak.

U gornjem desnom delu ekrana biće prikazani Obaveštenja, Unosi, Mreža i Internet (pod nazivom Povezano ili Nije povezano, na osnovu trenutnog statusa veze), Postavke i trenutno vreme. Možete da konfigurišete datum i vreme po želji pomoću opcija u meniju Datum i vreme u meniju Postavke>Željene postavke uređaja.

Prvired biće red Aplikacije. Biće dostupne aplikacije TV uživo i Multimedijalni plejer uz ostale aplikacije. Označite TV uživo i pritisnite OK za prelazak na TV uživo. Ako je izvor prethodno podešen na opciju koja nije TV, pritisnite dugme ,Source' (Izvor) i postavite ga na TV, kako biste gledali kanale TV-a uživo. Označite Multimedijalni plejer i pritisnite OK za pregled povezanih USB uređaja ili medijskih servera i reprodukujte/ prikažite instalirane medijske sadržaje na TV-u . Zvučne datoteke mogu da se reprodukuju kroz zvučnike TV-a ili kroz sisteme ozvučenja koji su povezani sa TV-om. Možete da konfigurišete svoj željeni izlaz za zvuk u opciji Zvučnici, koja se nalazi u meniju Postavke>Željene postavke uređaja>Zvuk.

# **9. Sadržaj menija režima TV uživo**

Najpre prebacite TV u režim TV uživo, a zatim pritisnite dugme Meni na daljinskom kako biste videli opcije menija TV uživo. Za prebacivanje u režim TV uživo, možete ili da pritisnete dugme Izlaz ili da označite aplikaciju TV uživo u redu Aplikacije i pritisnete OK na početnom ekranu.

## **9.1. Kanali**

#### **9.1.1. Dodaj u moje omiljene**

Dodajte kanal koji trenutno gledate na prethodno odabranu listu omiljenih.

#### 9.1.2 Vodič za programe

Otvorite elektronski vodič za programe. Pogledajte Vodič za programe za detaljnije informacije.

#### **9.1.3 Dostupni novi kanali**

Započnite pretragu novih kanala. Izaberite aplikaciju izvora kanala ili tjuner. Zatim izvršite podešavanja prema svom okruženju i željama, ukoliko je potrebno. Možete da upotrebite opcije menija kanala za pretragu emitovanih kanala. Pogledajte odeljak Kanali za više informacija. Kada završite, označite Završeno i pritisnite OK.

#### **9.2 TV opcije**

#### **9.2.1 Izvor**

Prikazana je lista ulaznih izvora. Izaberite željeni izbor i pritisnite OK za prelazak na taj izvor.

#### **9.2.2 Režim slike**

Postavite režim slike tako da odgovara vašim željama ili zahtevima. Režim slike može se postaviti na jednu od sledećih opcija: Korisnik, Standardna, Živa, Sport, Film i Igra. Možete da koristite režim Korisnik za podešavanje prilagođenih postavki. Idite na Postavke>Željene postavke uređaja>Slika za detaljne opcije postavki.

#### **9.2.3 Režim ekrana**

Postavite razmere ekrana. Izaberite jednu od prethodno definisanih opcija, prema sopstvenoj želji.

#### **9.2.4 Zvučnici**

Za slušanje zvuka sa TV-a sa nekog povezanog kompatibilnog zvučnog uređaja postavite Spoljni audio sistem. Postavljeno na TV zvučnici za korišćenje zvučnika TV-a za zvučni izlaz.

## **9.2.5 Napajanje**

- Tajmer za stanje mirovanja: Definišite vreme mirovanja nakon kojeg želite da vaš TV automatski uđe u režim mirovanja.
- Isključena slika: Izaberite ovu opciju i pritisnite OK za isključivanje ekrana. Pritisnite dugme na daljinskom ili na TV-u za ponovno uključivanje ekrana. Imajte u vidu da ekran ne možete da uključite korišćenjem dugmadi Zvuk +/-, Isključi zvuk i Režim pripravnosti. Ova dugmad će raditi normalno.
- Tajmer za isključivanje: Definišite vreme nakon kojeg želite da se vaš TV automatski isključi. Postavite na Isključeno kako biste ovo onemogućili.
- Automatsko isključivanje kada nema signala: Podesite ponašanje TV-a, kada nema otkrivenog signala iz ulaznog izvora koji je trenutno postavljen. Definišite vreme nakon kojeg želite da se vaš TV sam isključi ili postavite na Isključeno ako biste ovo onemogućili.

## **9.2.6. CI kartica**

Prikazuju se dostupne opcije menija CI kartice u upotrebi. Ova stavka može biti nedostupna, u zavisnosti od podešavanja ulaznog izvora.

## **9.2.7. Napredne opcije**

- **Jezik za audio:** Postavite svoj željeni jezik za audio. Ova stavka može biti nedostupna, u zavisnosti od podešavanja ulaznog izvora.
- Plavo isključenje zvuka: Uključite/isključite ovu funkciju, prema svojoj želji. Kada je uključena, na ekranu će biti prikazana plava pozadina kada nema dostupnog signala.
- Podrazumevani kanal: Postavite svoj željeni podrazumevani kanal prilikom uključivanja. Kada je Režim izbora postavljen na Izbor korisnika, opcija Prikaži kanale postaće dostupna. Označite i pritisnite OK kako biste videli listu kanala. Označite kanal i pritisnite OK za odabir. Izabrani kanal će se prikazati svaki put kada se TV ponovo uključi iz brzog režima pripravnosti. Ako je Režim izbora postavljen na Poslednji status, prikazaće se poslednji kanal koji ste gledali.
- Kanal za interakciju: Uključite ili isključite Kanal za interakciju.
- PIN zaštita za MHEG: Uključite ili isključite funkciju PIN zaštite za MHEG. Ovo podešavanje omogućuje ili onemogućuje pristup nekim MHEG aplikacijama. Onemogućene aplikacije mogu se pokrenuti unosom ispravnog PIN-a.
- Postavke za HBBTV: Uključite ili isključite funkciju HBBTV.
- Ne prati: Postavite svoju željenu opciju na osnovu praćenja ponašanja za usluge HBBTV-a.
- Postavke za kolačiće: Postavite željene postavke za kolačiće za usluge HBBTV-a.
- Stalno skladište: Uključite ili isključite funkciju Stalno skladište. Ako je postavljeno na Uključeno, kolačići će biti skladišteni sa datumom isteka u stalnoj memoriji TV-a.
- Blokiranje lokacija za praćenje: Uključite ili isključite funkciju Blokiranje lokacija za praćenje.
- ID uređaja: Uključite ili isključite funkciju ID uređaja.
- **Poništavanje ID-a uređaja:** Poništite ID uređaja za usluge HBBTV-a. Prikazaće se poruka za potvrdu. Pritisnite OK za nastavak, Nazad za otkazivanje.
- **Titl:**
	- • Analogni titl: Postavite ovu opciju na Isključeno, Uključeno ili Isključen zvuk. Ako je Isključen zvuk izabrana opcija, analogni titl će se prikazivati na ekranu, ali će istovremeno u zvučnicima biti isključen zvuk.
	- • Digitalni titl: Postavite ovu opciju na Isključeno ili Uključeno.
	- • Zapisi titlova: Postavite željenu opciju za zapis titlova, ako ima dostupnih.
	- • Jezik digitalnog titla: Postavite jednu od navedenih opcija jezika kao prvu željenu opciju jezika digitalnog titla.
	- • Drugi jezik digitalnog titla: Postavite jednu od navedenih opcija jezika kao drugu željenu opciju jezika digitalnog titla. Ukoliko izabrani jezik nije dostupan u opciji Jezik digitalnog titla, titlovi će se prikazivati na ovom jeziku.
	- • Tip titla: Postavite ovu opciju na Normalno ili Za osobe sa oštećenim sluhom. Ukoliko je izabrana opcija Za osobe sa oštećenim sluhom, ona pruža usluge gluvim ili nagluvim gledaocima uz dodatne opise.
- **Teletekst**:
	- • Jezik digitalnog teleteksta: Postavite jezik teleteksta za digitalno emitovanje.
	- • Jezik stranice za dekodiranje: Postavite jezik stranice za dekodiranje za prikaz teleteksta.
- **BISS ključ**: Prikazaće se poruka Klikni za dodavanje biss ključa Pritisnite dugme OK za dodavanje biss ključa. Parametri za Frekvencija, Protok simbola (kSym/s), Polarizacija, ID programa i CW ključ biće dostupni za postavljanje. Kada završite sa postavkama, označite Sačuvaj ključ i pritisnite OK da biste sačuvali i dodali biss ključ. Ova opcija neće biti dostupna ako Režim instalacije kanala iz menija Postavke>Kanal nije

 postavljen kao Željeni satelit, Opšti satelit ili Satelit. Dostupne opcije razlikovaće se u zavisnosti od zemlje izabrane u početnim podešavanjima.

- Automatsko stanje mirovanja: Definišite vreme mirovanja nakon kojeg želite da vaš TV automatski uđe u režim mirovanja. 4 sata, 6 sati ili 8 sati su dostupne opcije. Postavite Nikada za onemogućavanje.
- Informacije o sistemu: Prikaz detaljnih informacija o sistemu na trenutnom kanalu, kao što su Nivo signala, Kvalitet signala, Frekvencija itd.
- Informacije o verziji: Prikaz informacija o sistemu kao što su Naziv modela i Verzija.

#### **9.3. Snimi**

#### **9.3.1. Lista snimaka**

Prikazaće se lista snimaka, ukoliko ih ima. Označite snimak po svom izboru i pritisnite žuto dugme za njegovo brisanje ili pritisnite plavo dugme za pregled detaljnih informacija. Možete da upotrebite crveno i zeleno dugme za kretanje naviše ili naniže kroz stranicu.

#### **9.4 Informacije o uređaju**

- • Prikazaće se povezani USB uređaji. Označite uređaj po svom izboru i pritisnite OK za pregled dostupnih opcija.
- • Postavi TimeShift: Označite izabrani USB uređaj ili particiju na njemu za snimanje.
- • Postavi PVR: Označite izabrani USB uređaj ili particiju na njemu za PVR.
- • Format: Formatirajte izabrani USB uređaj. Za više informacija, pogledajte odeljak Snimanje na USB-u
- • Test brzine: Započnite test brzine za izabrani USB uređaj. Rezultati testa biće prikazani po završetku.
- • Lista rasporeda: Dodajte podsetnike ili tajmere za snimanje pomoću menija Lista rasporeda.
- • Režim Time Shift-a: Omogućite ili onemogućite funkciju zakazanog snimanja. Za više informacija, pogledajte odeljak Snimanje na USB-u.

## **10. Postavke**

Meniju Postavke možete da pristupite sa početnog ekrana ili iz menija TV opcije u režimu TV uživo.

#### **10.1. Mreža i internet**

Možete da konfigurišete svoja podešavanja TV mreže pomoću opcija u ovom meniju. Takođe možete da označite ikonu Povezano/Nije povezano na početnom ekranu i pritisnete OK za pristup ovom meniju.

• Wi-Fi: Uključite ili isključite funkciju bežični LAN (WLAN).

Kada je funkcija WLAN uključena, pojaviće se lista dostupnih bežičnih mreža. Označite Vidi sve i pritisnite OK da biste videli sve mreže. Izaberite jednu od njih i pritisnite OK za povezivanje. Od vas će možda biti zatraženo da unesete lozinku da biste se povezali na izabranu mrežu, u slučaju da je ta mreža zaštićena lozinkom.

• Dodaj novu mrežu: Dodajte mreže sa skrivenim SSID-om.

• Skeniranje uvek dostupno: Možete da dopustite da usluge lokacije i ostale aplikacije skeniraju da li ima mreža, čak i kada je funkcija WLAN isključena. Za uključivanje i isključivanje pritisnite OK.

#### **10.1.1. WoW**

Uključujte ili isključujte funkciju Probudi pomoću WLAN. Ova funkcija omogućuje vam da uključujete ili probudite svoj TV putem bežične mreže.

#### **10.1.2. WoL**

Uključujte ili isključujte funkciju Probudi pomoću LAN. Ova funkcija omogućuje vam da uključujete ili probudite svoj TV putem mreže.

#### **10.1.3. Eternet**

Povezano/Nije povezano: Prikazuje se status povezanosti na internet putem Eterneta, IP ili MAC adresa.

#### **10.1.4. Postavke za Proxy**

Ručno postavite HTTP proxy za pregledač. Ovaj proxy možda neće koristiti druge aplikacije.

#### **10.1.5. IP postavke**

Konfigurišu se IP postavke za vaš TV.

#### **10.2. Kanali**

Opcije u ovom meniju mogu se promeniti ili postati neaktivne, u zavisnosti od izbora Režima instalacije kanala.

#### **10.2.1. Režim instalacije kanala - Antena**

- Automatska pretraga kanala: Započnite skeniranje analognih i digitalnih kanala. Možete da pritisnete dugme Nazad za otkazivanje skeniranja. Kanali koji su već nađeni biće sačuvani na listi kanala.
- Skeniranje zbog ažuriranja: Pretražite ažuriranja. Prethodno dodati kanali neće biti obrisani, ali svi novootkriveni kanali biće sačuvani na listi kanala.
- Ručno analogno skeniranje: Započnite ručno skeniranje analognih kanala: Unesite Početna frekvencija, a zatim izaberite Skeniraj nagore ili Skeniraj nadole. Kada je pronađen kanal, skeniranje će biti završeno, a nađeni kanal sačuvan u listi kanala.
- Pojedinačno RF skeniranje: Izaberite RF kanal pomoću desnog/levog direkcionog dugmeta. Prikazaće se Nivo signala i Kvalitet signala izabranog kanala. Pritisnite OK za početak skeniranja na izabranom RF kanalu. Nađeni kanali biće sačuvani u listi kanala.
- Ručno ažuriranje usluga: Započnite ručno ažuriranje usluga.
- LCN: Postavite željenu opciju za LCN. LCN je sistem Logičkog broja kanala koji organizuje dostupna emitovanja u skladu sa prepoznatljivim nizom broja kanala (ako je dostupan).
- Tip skeniranja kanala: Postavite željeni tip skeniranja.
- Tip čuvanja kanala: Postavite željeni tip čuvanja.
- Odabir omiljene mreže: Izaberite svoju omiljenu mrežu. Ova opcija menija biće aktivna ako je dostupno više od jedne mreže.
- Preskok kanala: Postavite kanale koje treba preskočiti kada kanale menjate pomoću programskih dugmadi +/- na daljinskom. Označite željeni kanal/kanale sa liste i pritisnite OK za odabir/poništavanje odabira.
- Prebacivanje kanala: Zamenite mesta dva izabrana kanala sa liste kanala. Označite željene kanale na listi i pritisnite OK za odabir. Kada izaberete drugi kanal, mesto ovog kanala zameniće se mestom prvog izabranog kanala. Za omogućavanje ove funkcije treba da LCN opciju postavite na Isključeno ili Podrazumevano.
- Pomeranje kanala: Pomerite kanal na mesto drugog kanala. Označite kanal koji želite da pomerite i pritisnite OK za odabir. Zatim uradite isto za drugi kanal. Kada izaberete drugi kanal, prvi izabrani kanal pomeriće se na mesto tog kanala. Za omogućavanje ove funkcije treba da LCNopciju postavite na Isključeno ili Podrazumevano.
- Uređivanje kanala: Uređujte kanale na listi kanala. Uredite ime i broj kanala izabranog kanala i pogledajte informacije Naziv mreže, Frekvencija, Sistem boja i Sistem zvuka vezano za taj kanal, ako je dostupno. U zavisnosti od kanala, možda je moguće uređivanje i drugih opcija. Možete da pritisnete plavo dugme za brisanje označenog kanala.
- Fino podešavanje analognog kanala: Fino podesite analogni kanal. Prikazaće se lista dostupnih analognih kanala. Izaberite želieni kanal sa liste i pritisnite dugme OK. Zatim, promenite frekvenciju tog kanala pritiskanjem direkcione dugmadi levo/desno. Pritisnite OK da biste sačuvali novu frekvenciju tog kanala. Pritisnite Nazad za otkazivanje. Ova stavka možda neće biti vidljiva, u zavisnosti od toga da li je poslednji kanal koji ste gledali bio analogni.
- Obriši listu kanala: Obrišite sve kanale sa liste kanala u izabranom režimu instalacije kanala. Pojaviće se poruka koju treba da potvrdite. Označite OK i pritisnite dugme OK za nastavak. Označite Otkaži i pritisnite OK za otkazivanje.

## **10.2.2. Režim instalacije kanala - Kablovska**

- Automatska pretraga kanala: Smart TV pretražuje digitalne i analogne kanale koji se mogu primiti putem kabla. U zavisnosti od zemlje, ponuđeni su opcioni dobavljači kablovske TV za DVB-C za vreme početne instalacije i oni su navedeni na ekranu Izaberi operatera. Ukoliko primite DVB-C signal od nenamenskog dobavljača kablovske TV, izaberite opciju Drugo. Pritisnite OK za početak pretrage kanala. U meniju Pretraga kanala možete izabrati jednu od tri ponuđene opcije za pretragu: Kompletna, Napredna ili Brza.
	- Kompletna: Automatska pretraga svih dostupnih DVB-C kanala.
	- Napredna: Automatska pretraga svih dostupnih DVB-C kanala. Za ovu opciju neophodno je da unesete

 prijemne parametre dobavljača za DVB-C, frekvenciju i ID mreže. Kod ove opcije za pretragu, kanali su sortirani po LCN-u dobavljača kablovske televizije.

- Brza: Automatska pretraga svih dostupnih DVB-C kanala. Ova pretraga će obuhvatiti sve dostupne primopredajnike sa standardnim simbolima.
- Pojedinačno RF skeniranje: Ručna pretraga DVB-C kanala po frekvenciji primopredajnika.
- LCN: LCN opcije za pretragu DVB-C kanala.
- Tip skeniranja kanala: Postavite željeni tip skeniranja.
- Tip čuvanja kanala: Postavite željeni tip čuvanja.
- Odabir omiljene mreže: Izaberite svoju omiljenu mrežu. Ova opcija menija biće aktivna ako je dostupno više od jedne mreže. Ova opcija možda neće biti dostupna u zavisnosti od izabrane zemlje u toku procesa početnog podešavanja.
- Preskakanje kanala: Izaberite kanale koje želite da preskočite kada menjate kanale pomoću dugmadi +/- za program na daljinskom upravljaču. Označite željene kanale na listi i pritisnite OK za njihov odabir.
- Prebacivanje kanala: Zamenite mesta dva izabrana kanala na listi kanala. Označite željeni kanal sa liste i pritisnite OK. Izaberite drugi željeni kanal i zamenite mesta ovim kanalima. Da biste omogućili ovu opciju, opcija LCN treba da bude postavljena na Isključeno ili Podrazumevano.
- Pomeranje kanala: Pomerite kanal na mesto drugog kanala. Označite kanal koji želite da pomerite i pritisnite OK. Označite drugi kanal i on će se pomeriti na mesto prvog kanala. Da biste omogućili ovu opciju, opcija LCN treba da bude postavljena na Isključeno ili Podrazumevano.
- Uređivanje kanala: Uređujte kanale na listi kanala. Uredite naziv i broj kanala izabranog kanala i pogledajte informacije Naziv mreže, Frekvencija, Sistem boja, Sistem zvuka, Modulacija i Protok simbola. U zavisnosti od kanala, možda je moguće uređivanje i drugih opcija. Možete da pritisnete plavo dugme za brisanje označenog kanala.
- Fino podešavanje analognog kanala: Fino podesite analogni kanal. Prikazaće se lista dostupnih analognih kanala. Izaberite željeni kanal sa liste i pritisnite OK. Zatim, promenite frekvenciju tog kanala pritiskanjem direkcione dugmadi levo/desno. Pritisnite OK da biste sačuvali novu frekvenciju tog kanala. Pritisnite Nazad za otkazivanje. Ova stavka možda neće biti vidljiva, u zavisnosti od toga da li je poslednji gledani kanal analogni ili ne.
- Obriši listu kanala: Obrišite sve kanale sa liste kanala u izabranom režimu instalacije kanala. Pojaviće se poruka koju treba da potvrdite. Označite OK i pritisnite OK za nastavak. Označite Otkaži i pritisnite OK za otkazivanje procesa brisanja.

Napomena: Neke opcije možda neće biti dostupne i izgledaće zasenčeno, u zavisnosti od odabira operatera i postavki vezanih za operatera.

## **10.2.3. Režim instalacije kanala-Željeni satelit**

- Ponovno skeniranje satelita: Ponovo će se izvršiti proces pretrage satelita.
- Dodavanje satelita: Ova funkcija je korisna kada je Opšti satelit izabran kao opcija tipa TV signala. Kada je izabrana opcija Željeni satelit, postavke za DiSEqC biće automatski određene, a kanali novih dobavljača satelita dodati sa novih izabranih satelita, u zavisnosti od izabranog dobavljača satelita.
- Ažuriranje satelita: Ukoliko izaberete funkciju Skeniraj, sateliti sa prijemom i odgovarajuće postavke za DiSEqC biće automatski određene, a novi kanali dodati.
- Ručno podešavanje satelita: Izaberite satelit na kome želite da izvršite ručnu pretragu satelitskog primopredajnika i pritisnite OK. Postavite tačne prijemne parametre željenog satelitskog primopredajnika (frekvenciju, protok simbola i polarizaciju). Proverite da li kvalitet signala i nivo signala pokazuju dovoljnu vrednost i pritisnite dugme Nazad. Pritisnite desno direkciono dugme za početak pretrage. Pronađeni programi biće sačuvani na kraju liste programa.
- Preskakanje kanala: Izaberite kanale koji će se preskakati prilikom menjanja kanala pomoću dugmadi za Program +/- na daljinskom upravljaču. Označite željene kanale sa liste i pritisnite OK za njihov odabir.
- Prebacivanje kanala: Zamenite mesta dva izabrana kanala na listi kanala. Označite željeni kanal sa liste i pritisnite OK. Izaberite drugi željeni kanal i zamenite mesta ovim kanalima. Da biste omogućili ovu opciju, opcija LCN treba da bude postavljena na Isključeno ili Podrazumevano.
- Pomeranje kanala: Ova funkcija je delimično dostupna u režimu instalacije satelita "Željeni satelit". Lista kanala izabranih dobavljača ne može se uređivati.
- Uređivanje kanala: Uređujte kanale na listi kanala. Uredite naziv i broj kanala izabranog kanala i pogledajte informacije Naziv mreže, Frekvencija, Sistem boja, Sistem zvuka, Modulacija i Protok simbola. U zavisnosti od kanala, možda je moguće uređivanje i drugih opcija. Možete da pritisnete plavo dugme za brisanje označenog kanala.
- Obriši listu kanala: Obrišite sve kanale sa liste kanala u izabranom režimu instalacije kanala. Pojaviće se poruka koju treba da potvrdite. Označite OK i pritisnite OK za nastavak. Označite Otkaži i pritisnite OK za

 otkazivanje procesa brisanja.

## **10.2.4. Režim instalacije kanala-Opšti satelit**

- Ponovno skeniranje satelita: Ponovo će se izvršiti proces pretrage satelita. Jedna od opcija je i da aktivirate neki drugi satelit sa prijemom i dodate ga u automatsku pretragu. Izaberite drugi satelit i pritisnite OK. Postavite tačne parametre za prijem željenog satelita, DiSEqC veze i prijemne parametre satelitskog primopredajnika sa prijemom (frekvencija, protok simbola i polarizacija). Proverite da li kvalitet signala i nivo signala pokazuju dovoljnu vrednost i pritisnite dugme Nazad. Pritisnite desno direkciono dugme za početak skeniranja. Pronađeni programi biće sačuvani na kraju liste programa.
- Dodavanje satelita: Pritisnite OK za prijemne parametre satelita koji želite da dodate. Aktivirajte satelit u statusu satelita i postavite tačne prijemne parametre željenog satelita. Postavite portove za DiSEqC i prijemne parametre satelitskog primopredajnika sa prijemom (frekvencija, protok simbola i polarizacija). Proverite da li kvalitet signala i nivo signala pokazuju dovoljnu vrednost i pritisnite dugme Nazad. Pritisnite desno direkciono dugme za početak skeniranja. Pronađeni kanali biće smešteni na kraju liste kanala.
- Ažuriranje satelita: Započeće skeniranje kanala izabranih satelita, a novi kanali biće automatski dodati na listu kanala.
- Ručno podešavanje satelita: Izaberite satelit na kome želite da izvršite ručnu pretragu satelitskog primopredajnika i pritisnite OK. Postavite tačne prijemne parametre željenog satelitskog primopredajnika (frekvenciju, protok simbola i polarizaciju). Proverite da li kvalitet signala i nivo signala pokazuju dovoljnu vrednost i pritisnite dugme Nazad. Pritisnite desno direkciono dugme za početak pretrage. Pronađeni programi biće sačuvani na kraju liste programa.
- Preskakanje kanala: Izaberite kanale koje želite da preskočite kada menjate kanale pomoću dugmadi Program +/- na daljinskom upravljaču. Označite željene kanale sa liste i pritisnite OK za njihov odabir.
- Prebacivanje kanala: Zamenite mesta dva izabrana kanala na listi kanala. Označite željeni kanal sa liste i pritisnite OK. Izaberite drugi željeni kanal i zamenite mesta ovim kanalima. Da biste omogućili ovu opciju, opcija LCN treba da bude postavljena na Isključeno ili Podrazumevano.
- Pomeranje kanala: Pomerite kanal na mesto drugog kanala. Označite kanal koji želite da pomerite, pritisnite OK za njegov odabir i izaberite novo mesto pomoću numeričkih tastera.
- Uređivanje kanala: Uređujte kanale na listi kanala. Uredite naziv i broj kanala izabranog kanala i pogledajte informacije Naziv mreže, Frekvencija, Sistem boja, Sistem zvuka, Modulacija i Protok simbola. U zavisnosti od kanala, možda je moguće uređivanje i drugih opcija. Možete da pritisnete plavo dugme za brisanje označenog kanala.
- Obriši listu kanala: Obrišite sve kanale sa liste kanala u izabranom režimu instalacije kanala. Pojaviće se poruka koju treba da potvrdite. Označite OK i pritisnite OK za nastavak. Označite Otkaži i pritisnite OK za otkazivanje procesa brisanja.

## **10.2.5. Automatsko ažuriranje kanala**

Uključite ili isključite funkciju automatskog ažuriranja kanala.

## **10.2.6. Poruka o ažuriranju kanala**

Uključite ili isključite poruku za ažuriranje kanala. Ova stavka možda neće biti vidljiva, u zavisnosti od odabira režima za instalaciju kanala.

#### **10.2.7. Roditeljski nadzor**

Za ulazak na ovaj meni, treba najpre uneti PIN. Podrazumevani PIN postavljen je na 1234. Ako ste definisali novi PIN nakon procesa početnog podešavanja, upotrebite taj PIN koji ste definisali. Neke opcije možda neće biti dostupne ili će se razlikovati, u zavisnosti od odabira zemlje u početnom podešavanju.

- Blokirani kanali: Izaberite kanal/e koji će biti blokirani sa liste kanala. Označite kanal i pritisnite OK kako biste ga izabrali/poništili izbor. Za gledanje blokiranog kanala, prvo treba uneti PIN.
- Zabrana programa: Blokirajte programe na osnovu informacija o rangiranju godina prema kojima se emituju. Možete da uključite ili isključite zabrane, postavljate sisteme rangiranja, nivoe zabrane i ograničenja godina pomoću opcija u ovom meniju.
- Blokirani unosi: Sprečite pristup sadržaju izabranog ulaznog izvora. Označite željenu opciju unosa i pritisnite OK za odabir/poništavanje odabira. Za prebacivanje na blokirani izvor ulaza, trebalo bi prvo uneti PIN.
- Promena PIN-a: Promenite podrazumevani PIN. Označite ovu opciju i pritisnite OK. Biće potrebno da prvo unesete stari PIN. Onda će se prikazati ekran za unos novog PIN-a. Novi PIN unesite dvaput radi potvrde.

#### **10.2.8. Audio kanal**

Postavite željeni kanal za audio, ako je dostupno. Ova stavka možda neće biti vidljiva, u zavisnosti od toga da li je poslednji kanal koji ste gledali bio analogni ili ne.

#### **10.2.9Jezik za audio**

Postavite jednu od navedenih opcija jezika kao željeni prvi jezik za audio. Ova stavka možda neće biti vidljiva, u zavisnosti od toga da li je poslednji kanal koji ste gledali bio digitalni ili ne.

## **10.2.10. Drugi jezik za audio**

Postavite jednu od navedenih opcija jezika kao željeni drugi jezik za audio.Ukoliko u postavci Jezik za audio opcija željenog jezika nije podržana, biće uvažen ovaj željeni jezik. Ova stavka možda neće biti vidljiva, u zavisnosti od toga da li je poslednji kanal koji ste gledali bio digitalni ili ne.

#### **10.2.11. Licence otvorenog koda**

Biće prikazane informacije o licenci za softver otvorenog koda.

#### **10.2.12. Verzija**

Prikazuje se broj verzije sistema.

#### **10.3. Nalozi i prijavljivanje**

- Google: Ova opcija biće dostupna ako ste se prijavili na svoj Google nalog. Možete da konfigurišete željene opcije sinhronizacije podataka ili da uklonite svoj registrovani nalog na TV-u. Označite uslugu navedenu u odeljku Izaberi sinhronizovane aplikacije i pritisnite OK za omogućavanje/onemogućavanje sinhronizacije podataka. Označite Sinhronizuj odmah i pritisnite OK za sinhronizaciju svih omogućenih usluga odjednom.
- Dodaj nalog: Dostupnim nalozima dodajte novi tako što ćete se prijaviti na njega.

## **10.4. Aplikacije**

Koristeći opcije iz ovog menija, možete da upravljate aplikacijama na svom TV-u.

- • Nedavno otvarane aplikacije Možete da vidite prikaz nedavno otvaranih aplikacija. Označite Vidi sve aplikacije i pritisnite OK za pregled svih aplikacija na svom TV-u. Količina prostora za skladištenje koja im je potrebna takođe će biti prikazana. Možete da vidite verziju aplikacije, otvorite ili prinudno zaustavite aplikacije koje rade, deinstalirate preuzetu aplikaciju, pogledate dozvole i uključite/isključite ih, uključite/isključite obaveštenja, obrišete podatke i keš itd. Označite aplikaciju i pritisnite OK kako biste videli dostupne opcije.
- • Dozvole: Upravljajte dozvolama i nekim drugim funkcijama aplikacija.
	- • Dozvole za aplikacije: Aplikacije će biti sortirane prema kategorijama tipa dozvole. Možete da omogućite ili onemogućite dozvole za aplikacije u okviru ovih kategorija.
	- • Pristup posebnim aplikacijama: Konfigurišite neke funkcije i posebne dozvole za aplikacije.
	- • Bezbednost i ograničenja: Pomoću opcija u ovom meniju možete da dozvolite ili zabranite instalaciju aplikacija iz izvora koji ne potiču iz Google Play prodavnice. Podesite TV da ne dozvoli ili upozori pre instalacija koje mogu da nanesu štetu.

## **10.5. Željene postavke uređaja**

#### **10.5.1. Osnovni podaci**

Proverite da li ima dostupnih ažuriranja sistema, promenite naziv uređaja, ponovo pokrenite TV i pogledajte sistemske informacije, kao što su mrežne adrese, serijski brojevi, verzije itd. Takođe možete da pogledate zakonske informacije, upravljate oglašavanjem, pogledate svoj ID oglašavanja, poništite ga i uključujete/ isključujete personalizovano oglašavanje na osnovu vaših interesovanja.

• Netflix ESN: Prikazuje se vaš ESN broj. ESN broj je jedinstven identifikacioni broj za Netflix, koji je generisan posebno za identifikaciju vašeg TV-a.

#### **10.5.2. Datum i vreme**

Postavite opcije datuma i vremena vašeg TV-a. Možete da postavite svoj TV da automatski ažurira podatke o vremenu i datumu preko mreže ili preko emitovanja. Postavite prema svom okruženju i želji. Onemogućite postavljanjem na Isključeno, ako želite da ručno menjate datum ili vreme. Zatim postavite opcije za datum, vreme, vremensku zonu i format sata.

#### **10.5.3. Tajmer**

- Tip vremena uključivanja: Postavite svoj TV da se sam uključi. Postavite ovu opciju na Uključeno ili Jednom kako biste omogućili postavljanje vremena uključivanja, postavite na Isključeno da biste ovo onemogućili. Ako je postavljeno na Jednom, TV će se uključiti samo jednom u vreme definisano u nižeprikazanoj opciji Vreme automatskog uključivanja.
- Vreme automatskog uljučivanja: Dostupno ako je omogućen Tip vreme uključivanja. Postavite vreme u koje želite da se vaš TV uključi iz režima pripravnosti korišćenjem direkcione dugmadi i pritisnite OK da biste sačuvali novopostavljeno vreme.
- Tip vremena isključenja: Postavite svoj TV da se sam isključi. Postavite ovu opciju na Uključeno ili Jednom kako biste omogućili postavljanje vremena isključivanja, postavite na Isključeno da biste ovo onemogućili. Ako je postavljeno na Jednom, TV će se isključiti samo jednom u vreme definisano u nižeprikazanoj opciji Vreme automatskog uključivanja.
- Automatsko vreme isključenja: Dostupno ako je omogućen Tip vreme isključivanja. Postavite vreme u koje želite da vaš TV pređe u režim pripravnosti korišćenjem direkcione dugmadi i pritisnite OK da biste sačuvali novopostavljeno vreme.

#### **10.5.4. Jezik**

Postavite svoju opciju željenog jezika.

#### **10.5.5. Tastatura**

Izaberite tip tastature i upravljajte postavkama tastature.

#### **10.5.6. Unosi**

Prikažite ili sakrijte ulazni terminal, promenite oznaku ulaznog terminala i konfigurišite opcije za funkciju HDMI CEC (Consumer Electronic Control- Kontrola korisnika nad elektronskim uređajima) i prikažite listu uređaja sa CEC.

## **10.5.7. Napajanje**

- Tajmer za stanje mirovanja: Definišite vreme mirovanja nakon kojeg želite da vaš TV automatski uđe u režim mirovanja.
- Isključena slika: Izaberite ovu opciju i pritisnite OK za isključivanje ekrana. Pritisnite dugme na daljinskom ili na TV-u za ponovno uključivanje ekrana. Imajte u vidu da ne možete da uključite ekran pomoću dugmadi Zvuk+/-, Isključen zvuk i Režim pripravnosti. Ova dugmad će raditi normalno.
- Tajmer za isključivanje: Definišite vreme nakon kojeg želite da se vaš TV automatski isključi. Postavite na Isključeno kako biste ovo onemogućili.
- Automatsko isključivanje kada nema signala: Podesite ponašanje TV-a, kada nema otkrivenog signala iz ulaznog izvora koji je trenutno postavljen. Definišite vreme nakon kojeg želite da se vaš TV sam isključi ili postavite na Isključeno da ovo onemogućite.

#### **10.5.8. Slika**

- Režim slike: Postavite režim slike tako da odgovara vašim željama ili zahtevima. Režim slike može se postaviti na jednu od sledećih opcija: Korisnik, Standardno, Živo, Sport, Film i Igra. Možete da koristite režim Korisnik za podešavanje prilagođenih postavki.
- • Postavke Pozadinsko svetlo, Osvetljenost, Kontrast, Boja, Nijansa, Oštrina biće podešene prema izabranom režimu slike. Ako se jedna od ovih postavki ručno promeni, opcija Režim slike biće promenjena na Korisnik, ako već nije bila postavljena kao Korisnik.
- Automatsko pozadinsko svetlo: Postavite željenu opciju za automatsko pozadinsko svetlo. Biće dostupne opcije Isključeno, Nisko, Srednje i Eko. Postavite na Isključeno kako biste ovo onemogućili.
- Pozadinsko svetlo: Ručno podesite nivo pozadinskog svetla ekrana. Ova stavka neće biti dostupna ako Automatsko pozadinsko svetlo nije postavljeno na Isključeno.
- Osvetljenost: Podesite vrednost osvetljenosti ekrana.
- Kontrast: Podesite vrednost kontrasti na ekranu.
- Boja: Podesite vrednost zasićenja boje ekrana.
- Nijansa: Podesite vrednost nijanse ekrana.
- Oštrina: Podesite vrednost oštrine objekata koji se prikazuju na ekranu.
- Gama: Postavite svoju željenu opciju za gama. Biće dostupne opcije Tamno, Srednje i Svetlo.
- Temperatura boje: Postavite željenu temperaturu boje. Biće dostupne opcije Korisnik, Hladno, Standardno i Toplo. Ručno možete podešavati vrednosti crvene, zelene i plave. Ako se jedna od ovih vrednosti ručno promeni, opcija Temperatura boje biće promenjena na Korisnik, ako već nije bila postavljena kao Korisnik.
- Režim ekrana: Postavite razmere ekrana. Izaberite jednu od prethodno definisanih opcija, prema sopstvenoj želji.
- HDR: Uključite ili isključite HDR funkciju. Ova stavka biće dostupna ako je otkriven HDR sardžaj.

#### **10.5.9. Napredni video**

- DNR: Dinamičko smanjenje šuma (DNR Dynamic Noise Reduction) je proces uklanjanja šuma iz digitalnog ili analognog signala. Postavite željeni DNR na Nisko, Srednje, Jako, Automatsko ili ga isključite postavljanjem na Isključeno.
- MPEG NR: Smanjenje MPEG šuma čisti nedozvoljeni šum oko struktura i šum u pozadini. Postavite željeni MPEG NR na Nisko, Srednje, Jako, Automatsko ili ga isključite postavljanjem na Isključeno.
- Prilagodljiva kontrola luminacije: Prilagodljiva kontrola luminacije globalno podešava postavke kontrasti prema histogramu sadržaja, kako bi omogućila percepciju dublje crne i svetlije bele boje. Postavite željenu Prilagodljivu kontrolu luminacije na Nisko, Srednje, Jako, Automatsko ili je isključite postavljanjem na Isključeno.
- Režim DI filma: To je funkcija za otkrivanje kadence 3:2 ili 2:2 filmskih sadržaja od 24 fps i ona poboljšava neželjene pojave (kao što je efekat preplitanja ili podrhtavanje) koje izazivaju ove metode povlačenja. Postavite željeni Režim DI filma na Automatsko ili ga isključite postavljanjem na Isključeno. Ova stavka neće biti dostupna ako su uključeni Režim za igre ili PC režim (opciono).
- Plava traka: Ljudsko oko opaža hladnije belo kao svetlije belo, funkcija Plava traka menja balans bele od srednje-visokih nivoa sive do hladnije temperature boje. Uključite ili isključite funkciju Plava traka.
- Režim za igre: Režim za igre je režim koji smanjuje neke od algoritama za obradu slike kako bi mogao da prati brzinu smenjivanja kadrova u video igrama. Uključite ili isključite Režim za igre.
- PC režim (opciono): PC režim je režim koji smanjuje neke od algoritama za obradu slike kako bi održao nepromenljiv tip signala. Može se koristiti naročito za RGB unose. Uključite ili isključite funkciju PC režim.
- Opseg HDMI RGB: Ovu postavku trebalo bi podesiti na osnovu opsega ulaznog RGB signala na HDMI izvoru. Može biti ograničenog opsega (16-235) ili punog opsega (0-255). Postavite željeni opseg HDMI RGB. Biće dostupne opcije Auto, Kompletno i Ograničeno. Ova stavka neće biti dostupna, ako je HDMI postavljen kao ulazni izvor.
- Tjuner za boju: Saturacija boje, nijansa, osvetljenost mogu se podešavati za zelenu, plavu, cijan, magentu, žutu i kožnu (boja kože) za postizanje što življe ili prirodnije slike. Podesite ručno vrednosti Nijansa, Boja, Osvetljenost, Ofset i Pojačanje. Označite Omogući i pritisnite OK za uključivanje ove funkcije.
- Korekcija balansa bele boje u 11 tačaka: Funkcija balansa bele boje kalibriše temperaturu boje na TV-u kroz detaljne nivoe sive. Vizuelnom procenom ili merenjem može se poboljšati uniformnost sive skale. Ručno podesite jačinu boja Crveno, Zeleno, Plavo i vrednost Pojačanje. Označite Omogući i pritisnite OK za uključivanje ove funkcije.

• Poništeno na podrazumevano: Vratite postavke za video na podrazumevana fabrička podešavanja. Napomena: U zavisnosti od trenutno postavljenog ulaznog izvora, neke opcije iz menija neće biti dostupne.

#### **10.5.10. Zvuk**

- Zvuci sistema: Zvuk sistema je zvuk koji se reprodukuje kada se krećete ili birate neku stavku na ekranu TV-a. Označite ovu opciju i pritisnite OK da uključite ili isključite ovu funkciju.
- Stil zvuka: Za lako podešavanje zvuka, možete da izaberete unapred postavljenu postavku. Biće dostupne opcijeKorisnik,Standardno,Živo,Sport,Film,MuzikailiVesti.Postavkezvukabićepodešenenaosnovuizabranog stila zvuka. Neke druge opcije zvuka će možda postati nedostupne u zavisnosti od izbora.
- Balans: Podesite balans jačine zvuka levog i desnog zvučnika i slušalica.
- Detalji ekvilajzera: Podesite vrednosti ekvilajzera prema svojoj želji.
- Zvučnici: Za slušanje zvuka sa TV-a sa nekog povezanog kompatibilnog zvučnog uređaja postavite Spoljni audio sistem. Postavljeno na TV zvučnici za korišćenje zvučnika TV-a za zvučni izlaz.
- Digitalni izlaz: Postavite željeni izlaz digitalnog zvuka. Biće dostupne opcije Auto, Bypass, PCM, Dolby Digital Plus i Dolby Digital. Označite željenu opciju i pritisnite OK da je postavite.
- SPDIF odlaganje: Podesite vrednost odlaganja SPIDF-a
- Automatska kontrola jačine zvuka: Opcijom Automatska kontrola jačine zvuka možete da postavite da TV automatski ujednači iznenadne razlike u jačini zvuka. To se obično javlja na početku reklamnog bloka ili kada menjate kanale. Uključite/isključite ovu opciju pritiskom na OK.
- Režim smanjenja: Postavite po želji konverziju višekanalnih audio signala na dvokanalne audio signale. Pritisnite OK da biste videli opcije i postavili. Biće dostupne opcije Stereo i Prostorni zvuk. Označite željenu opciju i pritisnite OK da je postavite.
- Dolby obrada zvuka: Uz Dolby obradu zvuka možete da poboljšate kvalitet zvuka na vašem TV-u. Pritisnite OK da biste videli opcije i postavili. Neke druge opcije zvuka možda će postati nedostupne i zasenčene, u zavisnosti od postavki postavljenih ovde.
- Dolby obrada zvuka: Označite ovu opciju i pritisnite dugme OK za uljučivanje/isključivanje ove funkcije.
- Režim zvuka: Ako je uključena opcija Dolby obrada zvuka, Režim zvuka biće dostupan za postavljanje. Označite opciju Režim zvuka i pritisnite OK za pregled prethodno postavljenih režima zvuka. Biće dostupne opcije Smart, Film, Muzika i Vesti. Označite željenu opciju i pritisnite OK da je postavite.
- Poništeno na podrazumevano: Vraća postavke zvuka na fabrička podešavanja.

#### **10.5.11. Skladište**

Pogledajte status ukupnog prostora za skladištenje na TV-u i povezanim uređajima, ako je dostupno. Za pregled detaljnih informacija o detaljima upotrebe, označite i pritisnite OK. Takođe će biti i opcija za izbacivanje i formatiranje povezanih uređaja za skladištenje.

#### **10.5.12. Početni ekran**

Prilagodite svoj početni ekran. Izaberite kanale koji će se prikazivati na početnom ekranu. Organizujte aplikacije i igre, menjajte njihov redosled ili ih maksimalno iskoristite.

#### **10.5.13. Režim prodavnice**

Označite režim Prodavnica i pritisnite OK. Označite Nastavi i pritisnite OK ako želite da nastavite. Zatim označite Uključi za aktiviranje ili Isključi za deaktiviranje i pritisnite OK. U režimu prodavnice postavke vašeg TV-a biće konfigurisane za okruženje u prodavnici i funkcije koje su podržane prikazaće se na ekranu. Kada se jednom aktivira, postavka za poruke za Prodavnicu postaće dostupna. Postavite prema svojim željama. Preporučuje se da ne aktivirate režim čuvanja za kućnu upotrebu.

#### **10.5.14. Google asistent**

Izaberite svoj aktivni nalog, pogledajte dozvole, izaberite koje aplikacije želite da uključite u rezultate pretrage, aktivirajte filter za bezbednu pretragu, aktivirajte blokiranje uvredljivih reči i pogledajte licence programa otvorenog koda.

## **10.5.15. Čuvar ekrana**

Postavite opcije čuvara ekrana i stanja mirovanja za svoj TV. Možete da izaberete čuvara ekrana, postavite vreme čekanja za čuvara ekrana, postavite kada TV prelazi u režim mirovanja ili pokrenete režim čuvara ekrana.

#### **10.5.16. Lokacija**

Možete da dozvolite upotrebu bežične veze za procenu lokacije, pogledate nedavne zahteve lokacija i dozvolite ili zabranite aplikacijama sa liste da koriste informacije o vašoj lokaciji.

## **10.5.17. Korišćenje i dijagnostika**

Automatski Google-u šalje podatke o korišćenju i dijagnostičke informacije. Postavite prema svojoj želji.

- Za osobe sa oštećenim vidom: Digitalni TV kanali mogu da emituju posebne audio komentare koji opisuju radnju na ekranu, govor tela, izraze i pokrete za osobe sa oštećenim vidom.
- Zvučnik: Uključite ovu opciju ako želite da čujete audio komentare kroz zvučnike na TV-u.
- Slušalica: Uključite ovu opciju ako želite da usmerite zvuk audio komentara na izlaz za slušalice na TV-u.
- Jačina zvuka: Podesite nivo jačine zvuka za audio komentare.
- Pomeri i prilagodi jačinu: Uključite ovu opciju ako audio komentare želite da čujete jasnije, kada je to dostupno kroz emitovanje.
- Zvuk za Osobe sa oštećenim vidom: Postavite tip zvuka za osobe sa oštećenim vidom. Biće dostupne opcije, u zavisnosti od izabranog emitovanja.

• Kontrola fejdera: Podesite balans zvuka između glavnog zvuka TV-a (Glavni) i audio komentara (AD)

#### **10.5.18. Poništi**

Poništite sve postavke TV-a na fabrička podešavanja. Označite Poništi i pritisnite OK. Prikazaće se poruka za potvrdu, izaberite Izbriši sve za nastavak sa poništavanjem. TV će se prvo isključiti/uključiti i započeće početno podešavanje. Izaberite Otkaži za izlazak.

#### **10.6. Daljinski i dodaci**

Možete da koristite bežičnu dodatnu opremu, kao što je daljinski upravljač (zavisi od modela daljinskog upravljača), slušalice, tastature ili upravljače za igru na svom Android TV-u. Dodajte uređaje za korišćenje uz vaš TV. Izaberite ovu opciju i pritisnite OK za početak pretrage dostupnih uređaja, kako biste ih uparili sa svojim TVom. Ako je dostupno, označite opciju Dodaj opremu i pritisnite OK za početak pretrage. Postavite svoj uređaj u režim uparivanja. Dostupni uređaji biće prepoznati i navedeni na listi ili će se prikazati zahtev za uparivanjem. Izaberite svoj uređaj sa liste i pritisnite OK ili označite OK i pritisnite OK za početak uparivanja.

Ovde će takođe biti navedeni i povezani uređaji. Kako biste rasparili uređaj, označite ga i pritisnite OK. Zatim označite opciju Raspari i pritisnite OK. Zatim izaberite OK i ponovo pritisnite OK za rasparivanje uređaja i TV-a. Takođe možete da promenite i naziv povezanog uređaja. Označite uređaj i pritisnite OK, zatim označite Promeni naziv i ponovo pritisnite OK. Ponovo pritisnite OK i upotrebite virtuelnu tastaturu za promenu naziva uređaja.

## **11. Lista kanala**

TV sortira sve sačuvane kanale na Listi kanala. Pritisnite dugme OK za otvaranje Liste kanala u režimu TV uživo. Pritisnite crveno dugme da biste pomerali stranicu po stranicu nagore ili zeleno dugme da biste pomerali nadole.

Ako želite, možete filtrirati ili sortirati kanale da biste pronašli kanal na listi kanala. Pritisnite Žuto dugme za prikaz opcija Izaberi više. Dostupne opcije su Izaberi tip, Sortiraj i Nađi. Opcija sortiranja možda neće biti dostupna u zavisnosti od zemlje koja je izabrana tokom procesa početnog podešavanja.

Za filtriranje kanala označite Izaberi tip i pritisnite dugme OK. Možete da birate između opcija Digitalni, Radio, Besplatan, Šifrovan, Analogni, Omiljeni i Mreža za filtriranje liste kanala ili izaberite opciju Emituj za pregled svih instaliranih kanala na listi kanala.

Za sortiranje kanala, označite Sortiraj i pritisnite dugme OK. Izaberite jednu od dostupnih opcija i ponovo pritisnite OK. Kanali će biti sortirani prema vašem izboru.

Kako biste pronašli kanal, označite Nađi i pritisnite dugme OK. Prikazaće se virtuelna tastatura. Unesite sve ili deo naziva ili broja kanala koji želite da nađete, označite oznaku potvrde na tastaturi i pritisnite OK. Biće navedeni rezultati koji se podudaraju.

#### **11.1. Uređivanje kanala i liste kanala**

Možete da uređujete kanale i listu kanala sa opcijama Preskakanje kanala, Zamena kanala, Pomeranje kanala i Uređivanje kanala u meniju Postavke>Kanal>Kanali. Možete da pristupite meniju Postavke sa početnog ekrana ili iz menija TV opcije u režimu TV uživo.

Napomena: Opcije Zamena kanala, Pomeranje kanala i Uređivanje kanala možda neće biti dostupne i mogu biti nedostupne, u zavisnosti od odabira operatera i postavki vezanih za operatera. Možete da isključite postavku LCN u meniju Postavke>Kanal, jer onemogućuje uređivanje kanala. U zavisnosti od izabrane zemlje u procesu početnog podešavanja, ova opcija može biti podrazumevano podešena na Uključeno,

#### **11.2. Kreiranje Lista omiljeno**

Možete da kreirate do četiri različite liste Omiljeno. Ove liste sadrže samo one kanale koje ste odabrali i dodali na listu Omiljeno.

Pritisnite dugme OK na daljinskom upravljaču da bi se prikazala lista kanala na TV ekranu. Izaberite željeni kanal i pritisnite dugme OK da potvrdite svoj izbor i da bi se kanal prikazao na TV ekranu. Takođe možete izabrati željeni kanal pritiskom na dugmad P+/- ili unosom broja kanala pomoću numeričkih dugmadi na daljinskom upravljaču. Pritisnite dugme Meni na svom daljinskom upravljaču da bi se prikazale opcije za podešavanje na TV ekranu. Zatim pritisnite dugme sa gornjom strelicom da bi se prikazao Meni "Kanali". Izaberite podmeni "Dodaj u moje omiljene" i pritisnite dugme OK. Naziv menija je promenjeno iz "Dodaj u moje omiljene" u "Moje omiljeno". Izabrani kanal koji se trenutno prikazuje na TV-u je dodat u Omiljeno.

Pritisnite dugme Izađi da izađete iz menija.

Samo kanal koji se trenutno gleda može biti dodat u Listu omiljeno. Ako hoćete da dodate još kanala na listu izabranih omiljenih kanala, potrebno je da ponovite ovu proceduru.

Ako želite da kreirate još lista Omiljeno, pritisnite dugme OK da bi se prikazala lista kanala i zatim pritisnite Plavo dugme da bi se prikazala lista Omiljeno. Pritisnite dugme sa strelicom Levo ili Desno da bi izabrali sledeću listu Omiljeno. Dodajte željene kanale na izabranu listu Omiljeno kao što je gore opisano.

#### **11.3. Upravljanje listama omiljenih kanala**

Pritisnite dugme OK za prikaz liste kanala. Zatim pritisnite Plavo dugme za pristup listi Omiljeno. Kada je na ekranu prikazana jedna od lista, možete da prebacujete sa jedne liste na drugu, sa dugmetom za kretanje Levo ili Desno.

Da biste promenili položaj kanala, označite taj kanal i pritisnite Žuto dugme. Zatim upotrebite dugmad za kretanje Gore i Dole za pomeranje kanala na željeni položaj i pritisnite OK.

Označite kanal na listi i pritisnite dugme OK za njegovo gledanje.

Za uklanjanje kanala sa liste, otvorite listu Omiljeno, označite kanal i pritisnite Plavo dugme.

#### **11.4. Izbor liste kanala**

Možete promeniti tip Liste kanala prikazanih na TV ekranu pritiskom na dugme OK.

Pritisnite dugme OK na svom daljinskom upravljaču u režimu Live TV, a zatim pritisnite Žuto dugme opisano kao "Izaberi više". Izaberi

"Izaberite tip" i pritisnite dugme OK. Ovaj podmeni prikazuje različite tipove liste kanala.

Na primer, ako želite da se prikaže samo lista Omiljeno kada pritisnete dugme OK u režimu Live TV, izaberite "Omiljeno" i pritisnite dugme OK. Izaberite kanal iz liste Omiljeno i pritisnite dugme OK:

U ovom meniju, ako je dostupno, možete da nastavite listu Omiljeno (1-4) pritiskom na dugme Levo ili Desno. Na ovaj način,kada pritisnete dugme OK u režimu Live TV, lista Omiljenih kanala će uvek biti prikazana. Ako želite da se ponovo prikaže Opšta lista kanala, ponovite proceduru koja je gore opisana.

# **12. Vodič za programe**

Pomoću funkcije Elektronski vodič za programe (EPG- Electronic Programme Guide) vašeg TV-a možete da pregledate raspored događaja za trenutno instalirane kanale na vašoj listi kanala. U zavisnosti od emitovanja na koje se odnosi, ova funkcija biće podržana ili ne.

Kako biste pristupili Elektronskom vodiču za programe na početnom ekranu, pritisnite dugme Vodič na daljinskom upravljaču. Elektronski vodič za programe takođe je dostupan u režimu TV uživo. Možete da se prebacite na režim TV uživo pokretanjem aplikacije TV uživo na početnom ekranu ili odabirom ulaznog izvora Kanali sa menija Unosi na početnom ekranu. Za pristup vodiču za programe dok ste u režimu TV uživo, pritisnite dugme , Guide' (Vodič) na svom daljinskom upravljaču.

Upotrebite direkcionu dugmad za kretanje kroz vodič za programe. Možete da koristite direkcionu dugmad Gore/Dole ili dugmad Program +/- za prebacivanje na prethodni/sledeći kanal sa liste i direkcionu dugmad Desno/Levo za odabir željenog događaja trenutno označenog kanala. Ukoliko je dostupno, u dnu ekrana biće prikazani pun naziv, vreme početka-završetka i datum, žanr označenog događaja i kratke informacije o njemu.

Pritisnite plavo dugme za filtriranje događaja. Zbog velikog izbora opcija filtera možete brže da nađete događaje željenog tipa. Pritisnite žuto dugme za pregled detaljnih informacija o označenom događaju. Takođe možete da koristite crveno i zeleno dugme za pregled događaja od prethodnog dana i za sledeći dan. Funkcije će biti dodeljene dugmadi u boji na daljinskom kada su one dostupne. Pratite uputstva na ekranu za tačne funkcije dugmadi.

Vodič neće moći da se prikaže ako je ulazni izvor TV-a blokiran u meniju Postavke>Kanal>Roditeljski nadzor>Unosi blokirani u režimu TV uživo ili na početnom ekranu.

## **13. Povezivanje na internet**

Možete da pristupite Internetu preko svog TV-a tako što ćete ga povezati na širokopojasni sistem. Neophodno je da konfigurišete mrežne postavke kako biste uživali u širokoj paleti emitovanog sadržaja i aplikacijama na internetu. Ove postavke mogu se konfigurisati u meniju Postavke>Mreža i Internet. Takođe možete da označite ikonu Povezano/Nije povezano na početnom ekranu i pritisnete OK za pristup ovom meniju. Za više informacija pogledajte odeljak Mreža i Internet ispod naslova Postavke.

#### **13.1. Ožičena veza (opciono)**

Povežite svoj TV sa modemom/ruterom putem kabla za Eternet. Na zadnjoj strani vašeg TV-a nalazi se port za LAN. Status veze ispod odeljka Eternet u meniju Mreža i Internet promeniće se sa Nije povezano na Povezano.

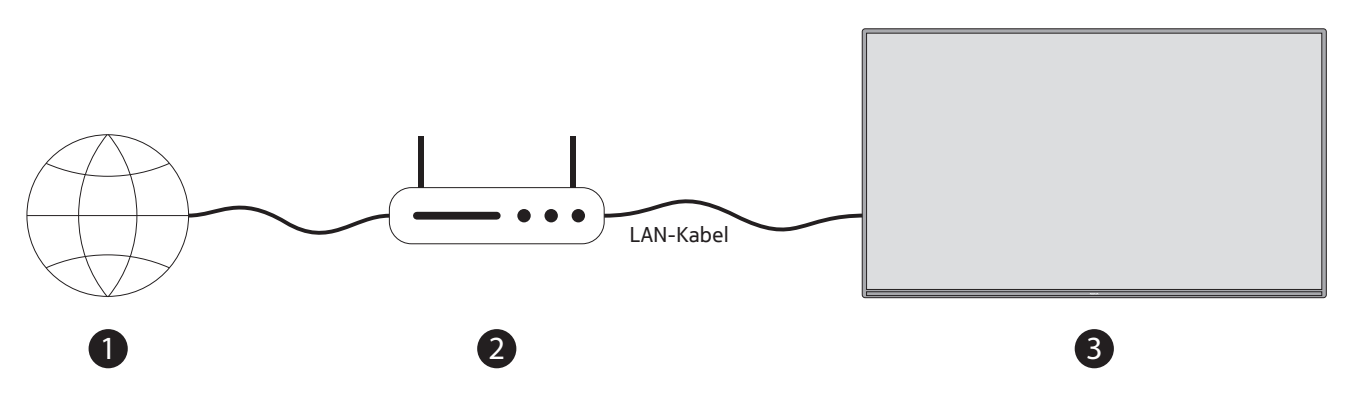

- 1. Širokopojasna ISP veza
- 2. Kabl za LAN (Eternet)
- 3. Ulaz za LAN sa zadnje strane TV-a (opciono) Možda ćete moći da povežete svoj TV na mrežni zidni priključak, u zavisnosti od vaše konfiguracije mreže. U tom slučaju, nećete moći da povežete direktno svoj TV na mrežu pomoću kabla za Eternet.

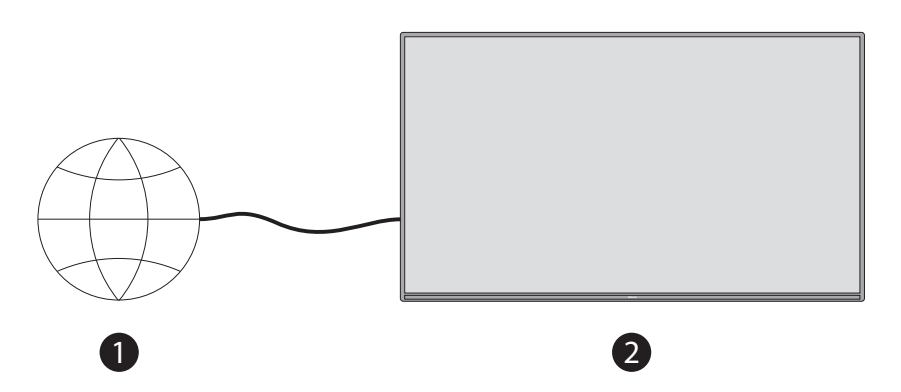

- 1. Zidna mrežna utičnica
- 2. LAN ulaz na zadnjoj strani TV-a (opciono)

#### **13.2. Bežična veza**

Potreban je modem/ruter za bežični LAN za povezivanje TV-a na Internet putem bežičnog LAN-a.

Označite opciju Wi-Fi u meniju Mreža i Internet i pritisnite OK za omogućavanje bežične veze. Dostupne mreže biće nabrojane. Za više informacija pogledajte odeljak Mreža i Internet>Wi-Fi ispod naslova Postavke.

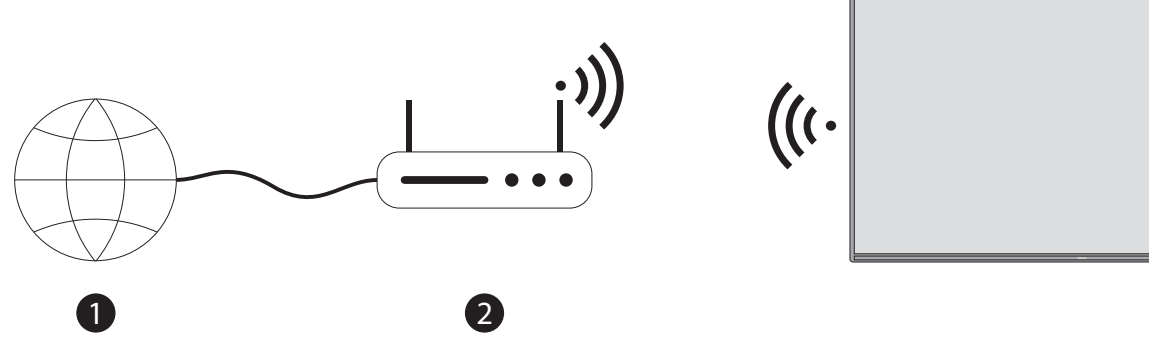

1. Širokopojasna ISP veza

Mrežu sa skrivenim SSID-om ne mogu otkriti drugi uređaji. Ako želite da se povežete na mrežu putem skrivenog SSID-a, označite opciju Dodaj novu mrežu u meniju Postavke>Mreža i Internet na početnom ekranu i pritisnite OK. Dodajte mrežu tako što ćete ručno uneti njen naziv pomoću povezane opcije. Wireless-N ruter (IEEE 802.11a/b/ g/n/ac) sa simultanim pojasevima 2.4 i 5 GHz napravljen je da poveća širinu pojasa. Oni su optimizovani za kvalitetnije i brže emitovanje video sadržaja u HD-u, prenos datoteka i bežično igranje igara.

Upotrebite LAN vezu za brži prenos podataka između drugih uređaja, kao što su računari.

Brzina prenosa razlikuje se u odnosu na udaljenost i broj prepreka među proizvodima između kojih se vrši prenos, konfiguraciju ovih proizvoda, uslova radio talasa, linijskog saobraćaja i proizvoda koji vi koristite. Prenos takođe može biti prekinut ili se veza može prekinuti u zavisnosti od uslova radio talasa, DECT telefona ili bilo kojih drugih uređaja WLAN 11b. Standarde vrednosti brzine prenosa su vrednosti teoretskog maksimuma za standarde bežične veze. To nisu stvarne brzine prenosa podataka.

Mesto na kome je prenos najefikasniji je različito u zavisnosti od okruženja upotrebe. Funkcija Bežična veza na TV-u podržava modeme tipa 802.11 a,b,g,n & ac. Veoma se preporučuje da koristite IEEE 802.11n komunikacijski protokol kako biste izbegli bilo kakve moguće probleme dok gledate video sadržaje.

Morate da promenite SSID svog modema kada u okolini postoje bilo kakvi drugi modemi sa istim SSID-om. U suprotnom, možete da imate probleme sa povezivanjem. Koristite ožičenu vezu ako imate problema sa bežičnom vezom.

Potrebna je stabilna brzina veze za reprodukciju prenosa sadržaja. Upotrebite Eternet vezu ukoliko je brzina bežične LAN veze nestabilna.

# **14. Multimedijalni plejer**

Na početnom ekranu krećite se do reda Aplikacije, izaberite Multimedijalni plejer (MMP) i pritisnite dugme OK za njegovo pokretanje.

Izaberite tip medijskog sadržaja na ekranu plejera digitalnih medija. Na sledećem ekranu, možete da pritisnete dugme Meni za pristup listi opcija menija dok ste usmereni na fasciklu ili medijsku datoteku. Pomoću opcija u ovom meniju možete da menjate tip medijskog sadžaja, da sortirate datoteke, menjate veličinu sličice i pretvorite svoj TV u ram za digitalne fotografije. Takođe ćete moći da kopirate, nalepite i obrišete medijske datoteke pomoću opcija vezanih za ovaj meni, ako je USB uređaj FAT32 formata povezan sa TV-om. Osim toga, možete da prebacujete stil pregleda tako što ćete izabrati Normalan analizator ili Rekurzivni analizator. U režimu Normalan analizator datoteke će biti prikazane sa fasciklama, ako ih ima. Na taj način će se prikazati samo izabrani tip medijskih datoteka u osnovnoj fascikli ili izabranoj fascikli. Ako nema medijskih datoteka izabranog tipa, fascikla će se računati kao prazna. U režimu Rekurzivni analizator u izvoru će se pretraživati sve dostupne medijske datoteke izabranog tipa i biće prikazana lista pronađenih datoteka. Pritisnite dugme Nazad/Povratak za zatvaranje ovog menija.

Dok tražite video datoteke, pregled označenog videa biće prikazan u malom prozoru sa leve strane ekrana, ako je stil pregleda postavljen na Prikaz liste. Pritisnite plavo dugme za prebacivanje između opcija Prikaz liste i Prikaz mreže.

## **14.1. Reprodukcija multimedije sa USB memorijskih uređaja**

VAŽNO! Napravite rezervne kopije datoteka sa svojih USB uređaja pre nego što ih povežete sa TV-om. Proizvođač neće snositi odgovornost za oštećenje ili gubitak podataka. Određene vrste USB uređaja (na primer, MP3 plejeri) ili USB čvrsti diskovi/ memorijske kartice možda neće biti kompatibilni sa ovim TV-om. TV podržava formatiranje diska za FAT32 i NTFS. Uređaji formata FAT32 sa kapacitetom skladištenja većim od 192TB nisu podržani. Uređaji NTFS formata sa kapacitetom skladištenja većim od 2TB nisu podržani.

Napomena: TV prepoznaje eksterni medij za skladištenje formatiran u FAT32 ili NTFS sistemu datoteka. Medij za skladištenje koji je formatiran u ekFAT formatu prvo mora biti formatiran u NTFS na računaru, a zatim povezan na USB ulaz na TV-u.

Možete da gledate fotografije ili puštate svoje muzičke i video datoteke instalirane naUSB uređaju koji je povezan sa TV-om. Priključite USB uređaj za skladištenje u jedan od USB unosa na TV-u.

Možete da pregeldate fotografije, tekstualne dokumente ili reprodukujete svoje muzičke i video datoteke

instalirane na USB uređaju koji je povezan sa TV-om. Priključite USB uređaj u neki od ulaza za USB na TV-u.

Na glavnom ekranu plejera medijskih sadržaja izaberite željeni tip medijskog sadržaja. Na sledećem ekranu, označite naziv datoteke sa liste dostupnih medijskih datoteka i pritisnite dugme OK. Pratite uputstva na ekranu za više informacija o drugim dostupnim funkcijama dugmadi.

Napomena: Sačekajte malo pre svakog priključivanja ili isključivanja, zato što se može desiti da plejer još uvek čita datoteke. Ako to ne uradite, može doći do fizičkog oštećenja USB plejera i samog USB uređaja. Ne izvlačite svoju disk jedinicu dok je reprodukcija datoteke u toku.

#### **14.2. Reprodukcija multimedije sa mobilnog uređaja preko DMR-a**

Proverite da li je vaš mobilni uređaj povezan na istu mrežu kao vaš TV. Na TV-u, krećite se do reda Aplikacije na početnom ekranu, izaberite Multimedijalni plejer (MMP) i pritisnite dugme OK za njegovo pokretanje. Izaberite tip medijskog sadržaja na ekranu plejera digitalnih medija. Na sledećem ekranu, pritisnite plavo dugme za prebacivanje na raspored Prikaz liste. Zatim pritisnite dugme Nazad. Među ostalim opcijama tipova medijskog sadržaja pojaviće se opcija DMR (Digital Media Renderer- Prikazivač sadržaja digitalnih medija). Označite opciju DMR i pritisnite dugme OK. TV je spreman da primi medijske datoteke poslate sa vašeg mobilnog uređaja. Na mobilnom uređaju, otvorite datoteku koju želite da podelite i dodirnite ikonu za deljenje ili odgovarajuću opciju iz menija opcija vašeg mobilnog uređaja. Biće navedeni dostupni uređaji. Izaberite svoj TV sa liste. Možete da dobijete naziv uređaja svog TV-a iz menija Postavke>Željene postavke uređaja>Osnovni podaci na početnom ekranu. Ukoliko želite, naziv TV-a takođe se može promenititako što ćete izabrati neko od prethodno definisanih naziva ili uneti prilagođen naziv pomoću opcija u meniju Naziv uređaja. Ako ste uspešno uspostavili vezu, izabrana medijska datoteka će se reprodukovati/ biće prikazana na TV-u.

# **15. Snimanje na USB**

VAŽNO! Napravite rezervne kopije datoteka sa svojih USB uređaja za skladištenje pre nego što ih povežete sa TV-om. Proizvođač neće snositi odgovornost za oštećenje datoteke ili gubitak podataka. Određene vrste USB uređaja (na primer, MP3 plejeri) ili USB hard diskovi/ memorijske kartice možda neće biti kompatibilne sa ovim TV-om. TV podržava FAT32 (kapacitet skladišta do 192 TB) i NTFS (kapacitet skladišta do 2 TB) formatiranje diska.

Napomena: TV prepoznaje eksterni medij za skladištenje formatiran u FAT32 ili NTFS sistemu datoteka. Medij za skladištenje koji je formatiran u ekFAT formatu prvo mora biti formatiran u NTFS na računaru, a zatim povezan na USB ulaz na TV-u.

Otvorite aplikaciju Live TV. Priključite USB uređaj za skladištenje formatiran u FAT32 ili NTFS formatu u USB ulaz na TV-u. Kada TV prepozna vaš USB uređaj, dobićete poruku potvrde na ekranu da je USB uređaj povezan. Pojava ove poruke na TV ekranu je takođe potvrda da je TV prepoznao vaš povezan USB uređaj za skladištenje i da je spreman za upotrebu.

Da biste koristili funkciju snimanja na USB na vašem TV-u, povezani USB uređaj za skladištenje mora biti prethodno formatiran u FAT32 format podataka. Molimo vas da pratite ova uputstva da biste konfigurisali vaš povezani USB uređaj za skladištenje za funkciju snimanja na TV-u.

Pritisnite dugme Meni na svom daljinskom upravljaču, a zatim dugme DOLE da bi se prikazao meni "Snimi". Izaberite podmeni Informacije o uređaju, izaberite vaš povezani USB uređaj za skladištenje i pritisnite dugme OK da bi se prikazale opcije za vaš USB uređaj za skladištenje.

- • Izaberite opciju Format da biste formatirali vaš USB uređaj za skladištenje u FAT32 format.
- • Izaberite opciju PODESI Time Shift da biste konfigurisali vaš USB uređaj za skladištenje za Time Shift snimanje.
- • Izaberite opciju PODESI PVR da biste konfigurisali vaš USB uređaj za skladištenje za PVR snimanje.

Preporučuje se korišćenje USB hard diskova (HDD) za snimanje HD emisija i programa sa dugim trajanjem, kao što su filmovi. Ne izvlačite USB/HDD tokom snimanja. Ovo može oštetiti povezani USB/HDD. Snimljene emisije se čuvaju na povezanom USB uređaju za skladištenje. Možete da sačuvate snimke

Snimljeni programi mogu se reprodukovati samo kroz Meni "Snimi/Lista snimaka" u aplikaciji Live TV. Ne mogu se reprodukovati preko multimedijalnih aplikacija instaliranih na TV-u.

Ako je brzina snimanja povezanog USB uređaja za skladištenje spora, može doći do kašnjenja u sinhronizaciji

tokom Time Shift snimanja ili snimanje neće uspeti.

Tajmer za snimanje se ne može pokrenuti dok je uključen teletekst. Označite Da u dijalogu koji se pojavi, a zatim OK. Teletekst će se zatvoriti, a snimanje će početi.

Snimanje radio programa je podržano.

#### **15.1. Trenutno snimanje**

Pritisnite dugme za snimanje za trenutni početak snimanja događaja dok gledate program. Pritisnite i držite dugme REC na 3 sekunde da prestanete i sačuvate trenutni snimak. Ne možete da prebacujete emitovanja u toku režima snimanja.

#### **15.2. Gledanje snimljenih programa**

Izaberite Lista snimaka iz menija Snimaj u režimu TV uživo i pritisnite OK. Izaberite snimljenu stavku sa liste (ukoliko je prethodno snimano). Pritisnite dugme OK za gledanje.

Pritisnite i držite dugme REC na 3 sekunde ili pritisnite dugme Nazad/Povratak za zaustavljanje reprodukcije. Snimci će biti imenovani u sledećem formatu: Naziv kanala\_datum(godina/mesec/dan)\_trajanje(sat/minut/ sekunda) naziv programa.

#### **15.3. Time Shift snimanje**

U režimu Time Shift snimanja, program je pauziran i istovremeno se snima na povezani USB uređaj za skladištenje. Funkcija Time Shift snimanja mora se prvo aktivirati u meniju "Snimi > Time Shift režim > OK".

Za aktivaciju Time Shift snimanja dok gledate program u režimu Live TV, pritisnite dugme Reprodukcija/Pauza na svom daljinskom upravljaču.

Napomena: Kada prvi put koristite funkciju Time Shift, Disk Setup dijalog za konfiguraciju će se prikazati na TV ekranu. Izaberite ponuđene opcije za konfiguraciju i pratite korake u Time Shift meniju za konfiguraciju. Možete da izaberete Automatski ili Ručni režim podešavanja. U režimu Ručno, ako želite, možete da formatirate svoj USB uređaj za skladištenje i odredite prostor za skladištenje koji će se koristiti za Time Shift snimanje.

Ponovo pritisnite dugme Pauza/Reprodukcija kako biste nastavili pauzirani program na mestu gde ste stali. Pritisnite i držite dugme REC 3 sekunde za zaustavljanje Time Shift snimanja i povratak na emitovanje Live TV.

Kada se ova funkcija koristi prvi put, prikazaće se čarobnjak za Disk Setup prilikom pritiska na dugme Pauza/ Reprodukcija. Kada je podešavanje završeno, prikazaće se Disk Setup rezultat. Pritisnite dugme Izađi.

Funkcija Time Shift snimanja neće biti dostupna za radio emisije.

#### **15.4. Format diska**

Kod upotrebe novog USB uređaja, preporučuje se da ga prvo formatirate pomoću opcije Format u meniju Snimaj>Informacije o uređaju u režimu TV uživo. Označite povezani uređaj na ekranu Informacije o uređaju i pritisnite OK ili desno direkciono dugme za pregled liste dostupnih opcija. Zatim označite Formatiranje i pritisnite OK za nastavak. Prikazaće se poruka za potvrdu. Označite Da i pritisnite OK za početak formatiranja.

VAŽNO: Formatiranjem vašeg USB uređaja obrisaće se SVI podaci na njemu i njegov sistem datoteka biće konvertovan u FAT32. U većini slučajeva greške u radu biće popravljene nakon formatiranja, ali ćete izgubiti SVE podatke.

#### **15.5. Lista rasporeda**

Možete da dodajete podsetnike ilitajmere za snimanje pomoću menija Lista rasporeda. Možete da pristupite Listi rasporeda iz menija Snimi u režimu TV uživo. Označite Listu rasporeda i pritisnite OK. Biće navedeni prethodno postavljeni tajmeri, ukoliko ih ima.

Pritisnite dugme Snimi za dodavanje tajmera dok je Lista rasporeda prikazana na ekranu. Možete da definišete tip tajmera tako što ćete postaviti opciju Tip rasporeda na Podsetnik ili Snimi. Kada su postavljeni ostali parametri, označite Dodaj i pritisnite OK. Tajmer će takođe biti dodat na listu.

Možete takođe da uređujete ili brišete tajmere sa ove liste, ukoliko ih ima. Označite tajmer po svom izboru i pritisnite OK. Opcije Uredi i Obriši pojaviće se u dnu ekrana. Označite željenu opciju i pritisnite OK. Nakon što ste uredili tajmer, možete da izaberete ili da ga zamenite ili da ga dodate kao novi tajmer. Ako izaberete opciju Zameni, tajmer će biti sačuvan sa novim postavkama. Ako izaberete opciju Dodaj, tajmer će biti dodat na listu kao novi tajmer. Označite Zameni ili Dodaj prema svojoj želji i pritisnite OK za nastavak. Kada izaberete da obrišete tajmer, pojaviće se poruka na ekranu. Označite Da i pritisnite OK za brisanje izabranog tajmera.

Prikazaće se poruka sa upozorenjem ako se vremenski intervali dva tajmera preklapaju. Ne možete da postavite više od jednog tajmera za isti vremenski interval.

Pritisnite dugme IZLAZ kako biste zatvorili listu rasporeda.

# **16. HDMI-CEC**

Pomoću funkcije CEC na vašem TV-u možete da upravljate povezanim uređajem pomoću daljinskog upravljača za TV. Ova funkcija koristi HDMI CEC (Consumer Electronics Control- Kontrola korisnika nad elektronskim uređajima) za komunikaciju sa povezanim uređajima. Uređaji moraju da podrže HDMI CEC i moraju da budu povezani HDMI vezom.

TV se isporučuje sa uključenom funkcijom CEC. Proverite da li su sve postavke za CEC pravilno podešene na povezanom CEC uređaju. Funkcionalnost CEC nosi različite nazive na različitim robnim markama. Funkcija CEC možda neće raditi sa svim uređajima. Ako povežete uređaj koji podržava HDMI CEC sa svojim TV-om, povezani izvor HDMI ulaza biće preimenovan nazivom imena uređaja.

Za upravljanje povezanim CEC uređajem, izaberite odgovarajući izvor HDMI ulaza iz menija Ulazi na početnom ekranu. Ili, pritisnite dugme ,Source' (Izvor)ako je TV u režimu TV uživo i izaberite odgovarajući izvor HDMI ulaza sa liste. Za završetak ove radnje i ponovni prelazak na kontrolu TV preko daljinskog upravljača, pritisnite dugme Izvor, koje će još uvek raditi, na daljinskom upravljaču i prebacite se na drugi izvor.

Daljinski za TV automatski može da kontroliše uređaj čim je izabran povezani izvor HDMI. Međutim, neće sva dugmad biti prosleđena na uređaj. Samo uređaji koji podržavaju funkciju daljinskog upravljača za CEC reagovaće na daljinski upravljač TV-a.

TV takođe podržava funkciju ARC (Audio Return Channel- Povratni kanal za zvuk). Ova funkcija je audio link koji treba da zameni druge kablove između TV-a i audio sistema (A/V prijemnik ili sistem zvučnika). Povežite audio sistem sa ulazom HDMI2 na TV-u kako biste omogućili funkciju ARC.

Kako biste aktivirali funkciju ARC, opcija Zvučnici trebalo bi da bude postavljena na Spoljni audio sistem. Možete da pristupite ovoj opciji iz TV opcija ili menija TV opcije>Postavke>Željene postavke uređaja>Zvuk u režimu TV uživo ili iz menija Postavke>Željene postavke uređaja>Zvuk na početnom ekranu. Kada je ARC aktivan, TV će automatski isključiti zvuk svojih drugih audio izlaza. Na taj način ćete čuti zvuk samo sa povezanog audio uređaja. Dugmad za kontrolu jačine zvuka na daljinskom biće preusmerena na povezani audio uređaj, a vi ćete moći da kontrolišete jačinu zvuka povezanog uređaja pomoću svog daljinskog za TV.

Napomena: ARC je podržan samo preko HDMI2 ulaza.

Funkcije CEC podrazumevano su postavljene na Uključeno. Za potpuno prebacivanje uradite sledeće:

1 - Uđite u meni Postavke>Željene postavke uređaja>Ulazi na početnom ekranu ili u meni TV opcije>Postavke>Željene postavke uređaja u režimu TV uživo.

2 - Pomerite se nadole do odeljka Kontrola korisnika nad elektronskim uređajima (CEC). Označite opciju kontrole HDMI i pritisnite OK.

# **17. Chromecast**

Nokia Smart TV ima ugrađen Chromecast. On omogućuje prebacivanje sadržaja iz aplikacija na vašem mobilnom uređaju pravo na TV. Proverite da li je vaš mobilni uređaj povezan na istu mrežu kao i vaš TV.

Chromecast vam takođe omogućuje da bežično preslikate ekran svog uređaja na TV pomoću aplikacije za preslikavanje ekrana koja je instalirana na vašem mobilnom uređaju. Kada aplikacija podržava funkciju Chromecast, dodirnite oznaku Chromecast na svom Android uređaju. Dostupni uređaji biće otkriveni i nabrojani. Izaberite svoj TV sa liste i dodirnite ga za početak protoka.

#### Za prebacivanje ekrana svog uređaja na TV ekran

1. Na svom Android uređaju idite na 'Postavke' u panelu sa obaveštenjima ili na početnom ekranu

- 2. Dodirnite .Povezivanie uređaja'
- 3. Dodirnite ,Laka projekcija' i omogućite ,Bežična projekcija', Biće navedeni dostupni uređaji
- 4. Izaberite Nokia Smart TV

ILI

- 1. Spustite prevlačenjem nadole panel sa obaveštenjima
- 2. Dodirnite ,Bežična projekcija'
- 3. Izaberite Nokia Smart TV

Ako mobilna aplikacija podržava funkciju Chromecast, kao što su YouTube, Dailymotion, Netflix, možete da prebacite aplikaciju na svoj TV. U mobilnoj aplikaciji, potražite ikonu Chromecast i dodirnite je. Dostupni uređaji biće otkriveni i nabrojani. Izaberite Nokia Smart TV sa liste i dodirnite je za početak prebacivanja.

#### **Za prebacivanje aplikacije na TV ekran**

Na svom pametnom telefonu ili tabletu, otvorite aplikaciju koja podržava Chromecast

- 1. Dodirnite ikonu za Chromecast
- 2. Izaberite Nokia Smart TV

3. Aplikacija koju ste izabrali trebalo bi da počne sa reprodukcijom na Nokia Smart TV-u.

Napomene: Chromecast radi na Android i iOS uređajima. Proverite da li je vaš mobilni uređaj povezan na istu mrežu kao vaš TV.

Opcije u meniju i imenovanje za funkciju Chromecast na vašem Android uređaju može da se razlikuje od jedne do druge robne marke i može da se menja vremenom. Proverite uputstvo za upotrebu svog mobilnog uređaja za najnovije informacije o funkciji Chromecast.

## **18. HBBTV sistem**

HbbTV (Hybrid Broadcast Broadband TV- Hibridno emitovanje širokopojasne televizije) je standard koji besprekorno kombinuje TV usluge putem emitovanja sa širokopojasnim uslugama i takođe omogućuje pristup uslugama samo putem Interneta za potrošače koji koriste televizore povezane sa 'set-top box' uređajima. Usluge koje se isporučuju putem HbbTV-a obuhvataju tradicionalno emitovanje TV kanala, odloženo gledanje programskih sadržaja, video na zahtev, elektronski vodič za programe, interaktivno oglašavanje, personalizaciju, glasanje, igre, društvene mreže i ostale multimedijalne aplikacije.

HbbTV aplikacije dostupne su na kanalima kada imaju signal kuće koja emituje program.

HbbTV aplikacije se generalno pokreću pritiskom dugmeta u boji na daljinskom upravljaču. Obično se pojavljuje ikona malog crvenog dugmeta na ekranu, kako bi se korisnik obavestio da postoji HbbTV aplikacija na tom kanalu. Pritisnite dugme prikazano na ekranu za pokretanje aplikacije.

HbbTV aplikacije koriste dugmad na daljinskom upravljaču kako bi komunicirale sa korisnikom. Kada se pokrene HbbTV aplikacija, aplikacija preuzima kontrolu nad nekom od dugmadi. Na primer, numerički odabir kanala možda neće raditi na aplikaciji teleteksta, gde brojevi pokazuju stranice teleteksta.

Za HbbTV platformu je potrebna mogućnost AV protoka. Postoje razne aplikacije koje pružaju VOD (video on demand- video na zahtev) i usluge odloženog gledanja programskih sadržaja. Dugmad OK (reprodukcija i pauza), Stop (pritisni i drži dugme REC na 3 sekunde), Premotavanje unapred i Premotavanje unazad na daljinskom upravljaču mogu se koristiti za komunikaciju sa AV sadržajem.

Napomena: Možete da omogućite ili onemogućite ovu funkciju u meniju TV opcije>Napredne opcije>HBBTV postavke u režimu TV uživo.

#### **18.1. Pretraga u brzom režimu pripravnosti**

Ako je ranije izvršena automatska pretraga, vaš TV će pretražiti nove kanale ili one koji nedostaju u 05:00 svakog jutra dok je u režimu brzog stanja pripravnosti.

A, ako je omogućena opcija Automatsko ažuriranje kanala u meniju Postavke>Kanal TV će se probuditi u roku od 5 minuta nakon što je prebačen u režim brzog stanja pripravnosti i pretraživaće kanale. LED svetlo za stanje pripravnosti će treperiti za vreme ovog procesa. Kada LED svetlo prestane da treperi, proces pretrage je završen. Svi novonađeni kanali biće dodati na listu kanala. Ako je lista kanala ažurirana, bićete obavešteni o promenama prilikom sledećeg uključivanja.

# **19. Ažuriranje softvera**

Vaš TV ima sposobnost da automatski nalazi i ažurira firmver preko Interneta.

Za nabolje iskustvo korišćenja vašeg TV-a i koristi od najnovijih poboljšanja, vodite računa da vaš sistem uvek bude ažuriran.

#### **19.1 Ažuriranje softvera putem interneta**

Na početnom ekranu uđite u meni Postavke>Željene postavke uređaja>Osnovni podaci, kako biste ažurirali verziju svog Android sistema. Usmerite se na Ažuriranje sistema i pritisnite OK. Bićete informisani o statusu sistema i prikazaće se vreme poslednje provere ažuriranja za uređaj. Opcija Proveri ažuriranja biće označena, pritisnite OK ako želite da proverite dostupno ažuriranje.

Napomena: Ne izvlačite kabl za napajanje u toku procesa ponovnog pokretanja. Ako se TV ne uključi nakon nadogradnje, izvucite napajanje, sačekajte dva minuta i ponovo priključite napajanje.

#### **19.2 Ažuriranje softvera putem emitovanog signala**

Urežimu TV uživo, pokrenite meni TV opcije>Napredne opcije>OAD.Upotrebite ključ za Meni za pristup opcijama postavki. Možete da omogućite ili onemogućite opciju automatskog preuzimanja nadogradnji softvera.

Za početak ručnog preuzimanja: Označite opciju Ručno preuzimanje OAD u meniju TV opcije i pritisnite OK za ručnu pretragu dostupnih nadogradnji softvera putem signala emitovanja DTV-a.

Napomena: Ne izvlačite napajanje u toku procesa ponovnog pokretanja. Ako se TV ne uključi nakon nadogradnje, izvucite kabl za napajanje, sačekajte dva minuta, a zatim ga ponovo priključite.

# **20. Rešavanje problema i saveti**

#### TV se ne uključuje

- • Uverite se da je kabl za napajanje bezbedno priključen u utičnicu za napajanje.
- • Izvucite kabl za napajanje iz utičnice za napajanje. Sačekajte jedan minut, a zatim ga ponovo povežite.
- • Pritisnite dugme Stanje pripravnosti/Uključeno na TV-u.

#### TV ne reaguje na daljinski upravljač

- • TV-u je potrebno neko vreme da se pokrene. Za ovo vreme, TV ne reaguje na daljinski upravljač ili kontrole na TV-u. Ovo je normalno ponašanje.
- • Proverite da li daljinski upravljač radi pomoću kamere mobilnog telefona. Stavite telefon u režim kamere i usmerite daljinski upravljač u sočivo kamere. Ako pritisnete bilo koji taster na daljinskom upravljaču i primetite treperenje infracrvenog LED svetla kroz kameru, daljinski upravljač radi. Potrebno je da se proveri TV.

Ako ne primećujete treperenje, možda su se potrošile baterije. Zamenite baterije. Ako daljinski i dalje ne radi, daljinski upravljač je možda neispravan i treba ga proveriti.

Ova metoda provere daljinskog upravljača nije moguća sa daljinskim upravljačima koji su bežično upareni sa TV-om.

#### **Nema kanala**

- • Proverite da li su kablovi pravilno povezani i da li je izabrana ispravna mreža.
- • Proverite da li ste izabrali tačnu listu kanala.
- • Proverite da li ste uneli tačnu frekvenciju kanala ako ste vršili ručno podešavanje.

#### **Nema slike / iskrivljena slika**

- Proverite da li je antena dobro povezana sa TV-om.
- • Vodite računa da se kabl antene ne ošteti.
- • Proverite da je izabran tačan uređaj kao ulazni izvor.
- • Proverite da li je spoljni uređaj ili izvor pravilno povezan.
- • Proverite da li ste pravilno postavili postavke za sliku.
- • Zvučnici, neuzemljeni audio uređaji, neonska svetla, visoke zgrade i ostali krupni objekti mogu da utiču na kvalitet prijema. Ako je moguće, probajte da poboljšate kvalitet prijema tako što ćete promeniti pravac antene ili udaljiti uređaje od TV-a.
- • Promenite format slike, ako se slika ne uklapa u ekran
- • Proverite da li vaš računar koristi podržanu rezoluciju i stopu osvežavanja.

#### **Nema zvuka / loš zvuk**

- • Proverite da li ste ispravno postavili podešavanja zvuka.
- • Proverite da li su svi kablovi ispravno povezani.
- • Proverite da li je zvuk isključen ili postavljen na nulu, pojačajte zvuk da biste proverili.
- • Proverite da je audio izlaz za TV povezan sa audio ulazom spoljnog zvučnog sistema.
- • Može se desiti da zvuk dolazi samo iz jednog zvučnika. Proverite postavke za balans u meniju Zvuk

#### **Izvori ulaza - ne mogu se označiti**

- • Obratite pažnju da uređaj bude povezan sa TV-om.
- • Proverite da li su svi kablovi ispravno povezani.
- • Proverite da li ste izabrali pravi izvor ulaza koji je određen za povezani uređaj.
- • Proverite da li je pravi izvor ulaza sakriven u meniju Ulazi.

# **21. Tehničke specifikacije**

## **21.1. Tipični režimi prikaza VGA ulaza**

Sledeća tabela je ilustracija nekih tipičnih režima video prikaza. Moguće je da vaš TV ne podržava sve rezolucije.

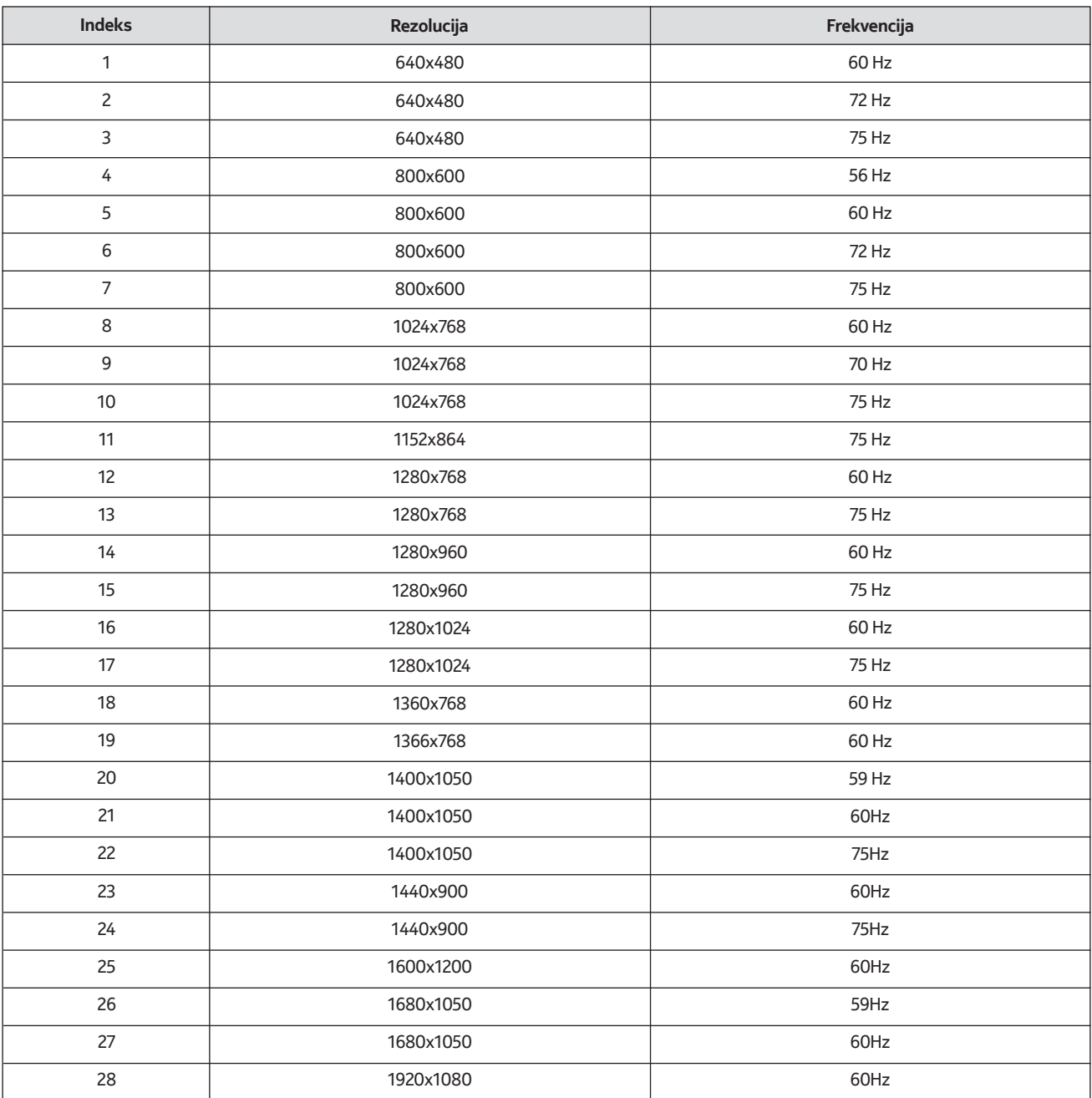

## **21.2. Kompatibilnost AV i HDMI signala**

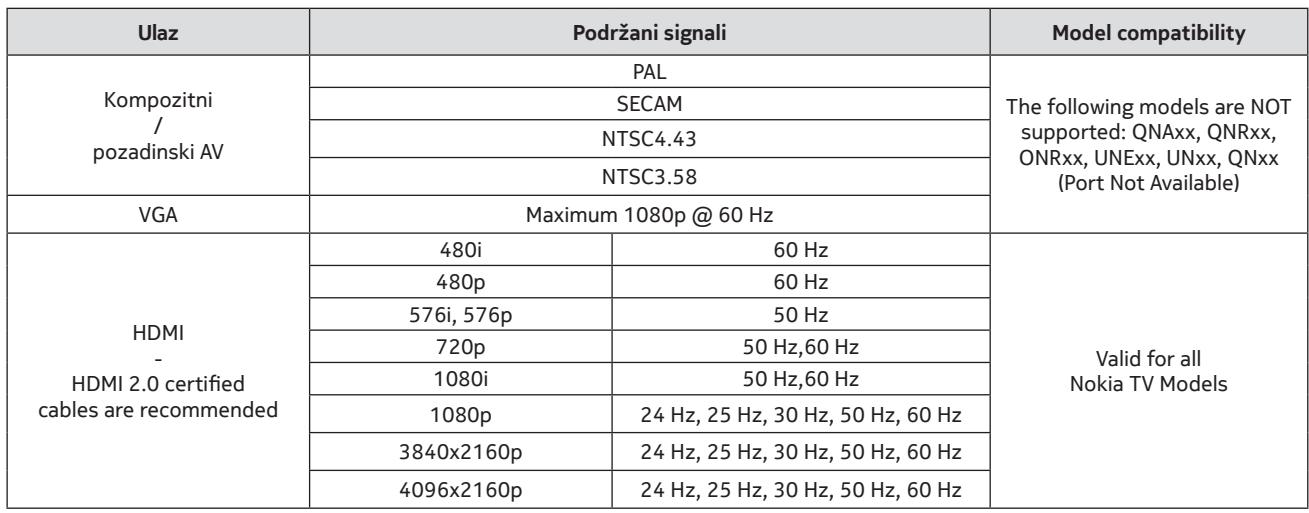

U nekim slučajevima signal na TV-u se možda neće dobro prikazati. Problem je možda u neusklađenosti sa standardima opreme izvora (DVD, set-top box itd.). Ako vam se javi ovakav problem, kontaktirajte svog prodavca, kao i proizvođača opreme izvora.

# **21.3. Podržani formati datoteka za režim USB-a**

## **21.3.1. Video**

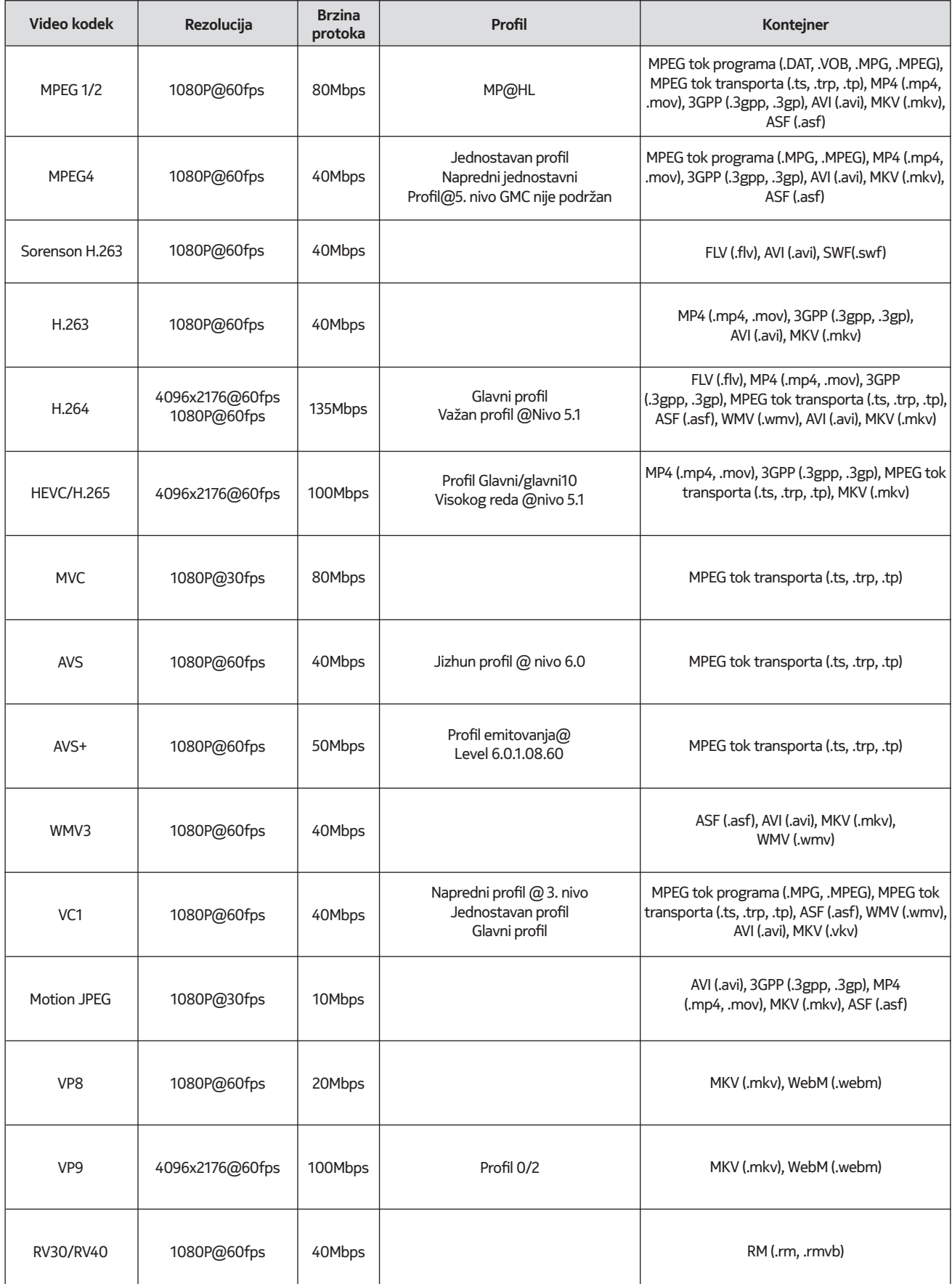

## **21.3.2. Zvuk**

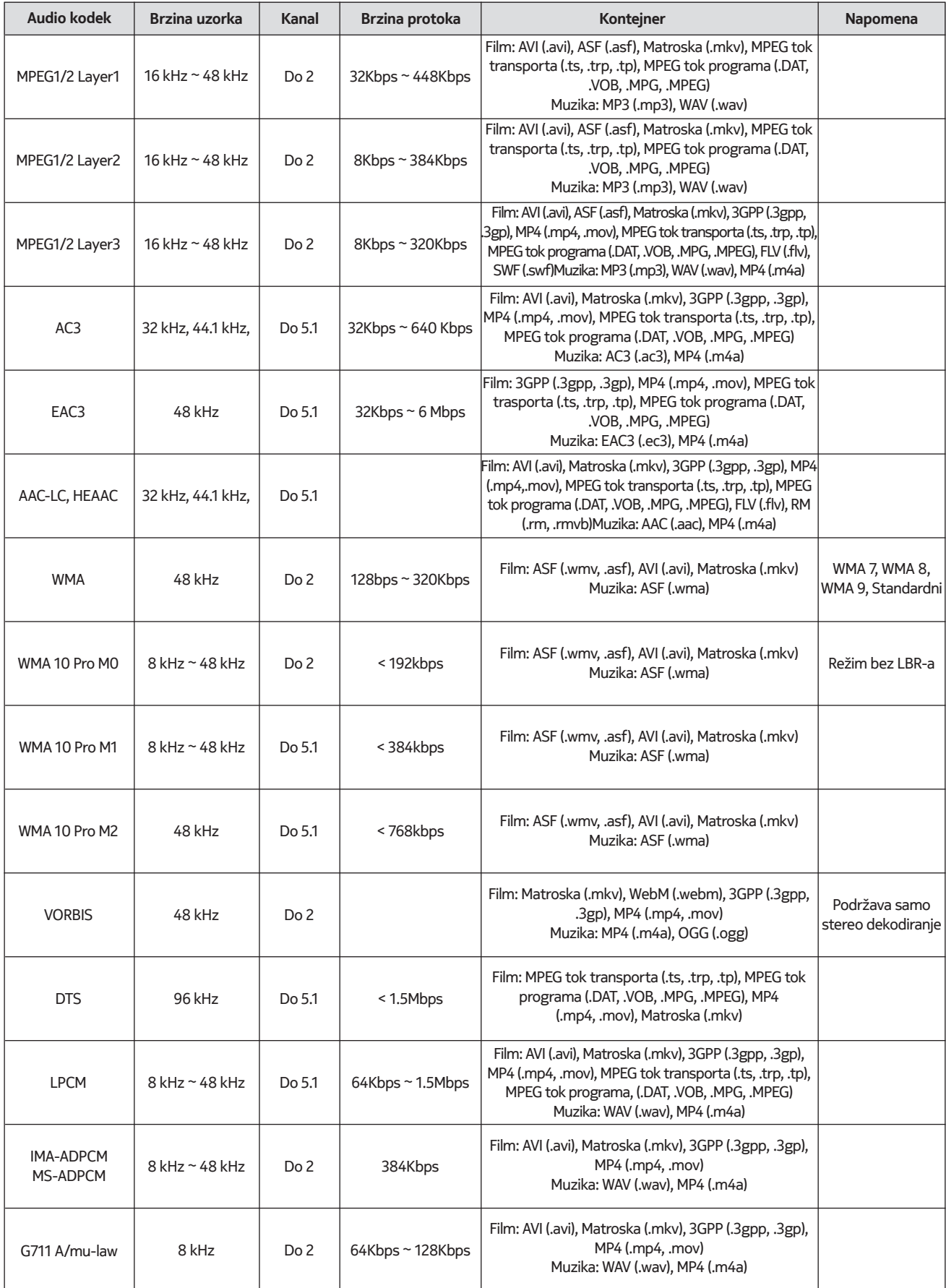

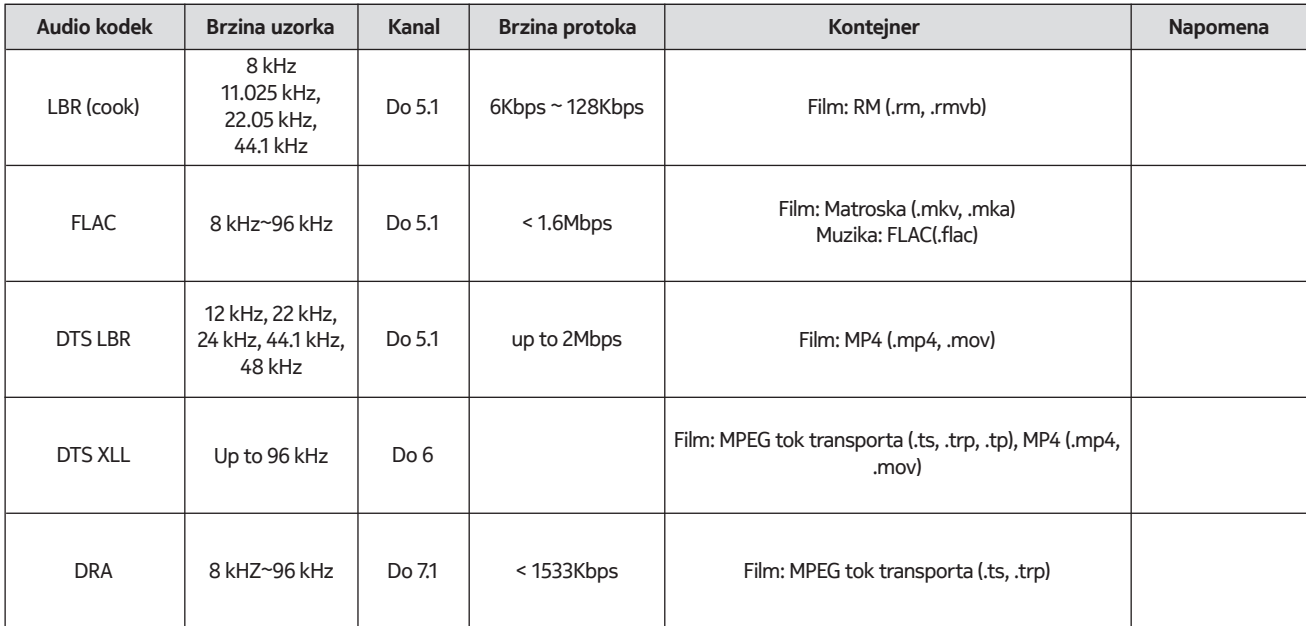

## **21.3.3. Slika**

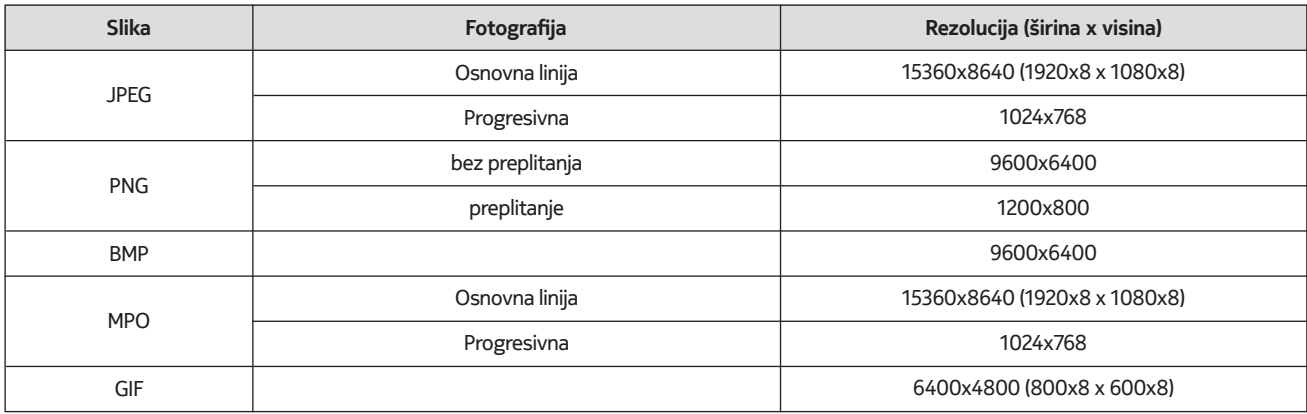

## **21.3.4. Titl**

Unutrašnji

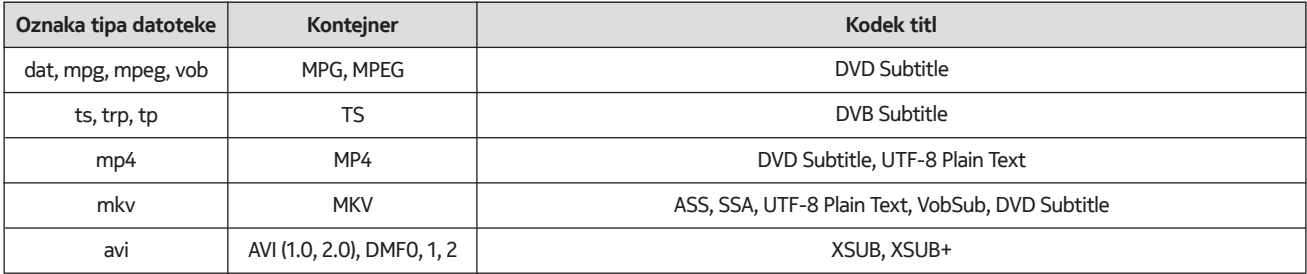

## Spoljašnji

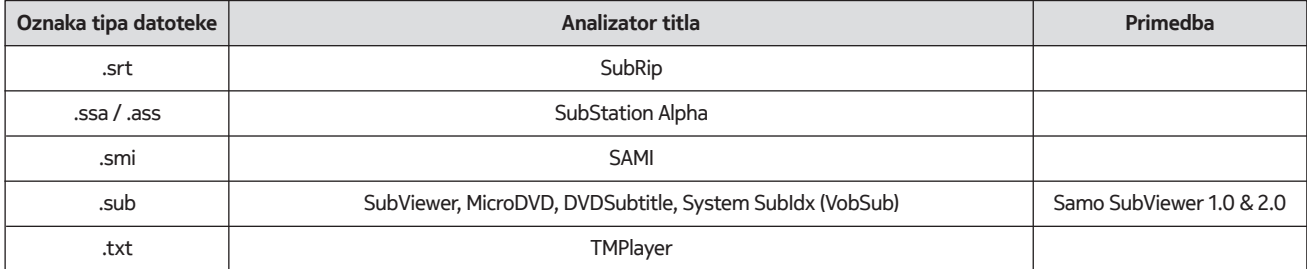

## **21.4. Podržane DVI rezolucije**

Kada povezujete uređaje sa svojim TV konektorima pomoću DVI konvertorskog kabla (DVI do HDMI kabla - nije obezbeđen), možete da pogledate sledeće informacije o rezoluciji.

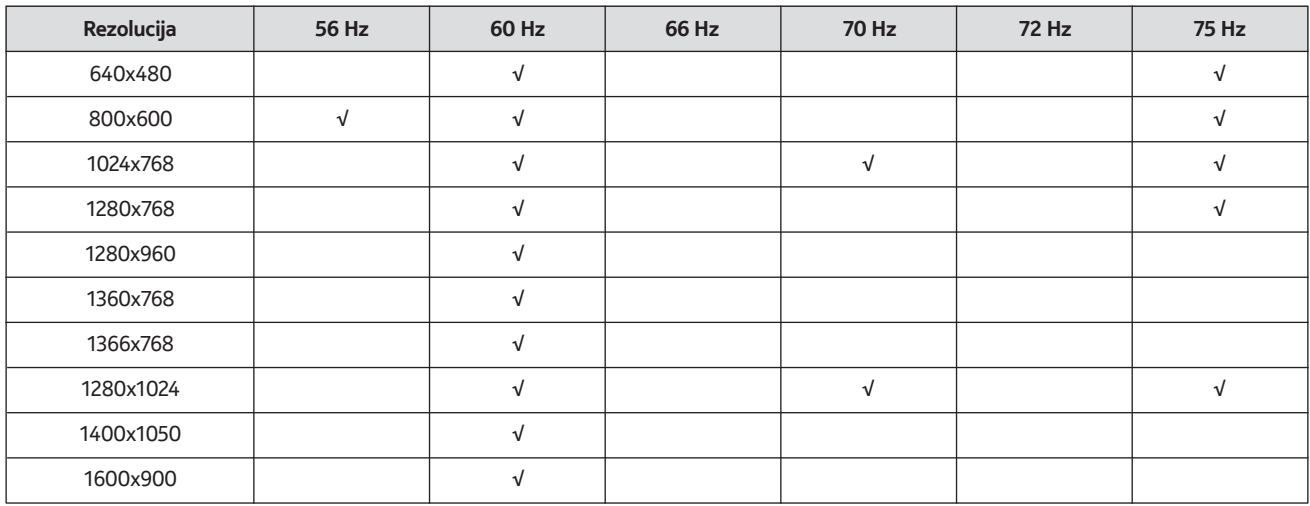

## **21.5. Specifikacija**

TV emitovanje: PAL BG/I/DK SECAM BG/DK Prijemni kanali: VHF (POJAS I/III) - UHF (POJAS U) hiperpojas Digitalni prijem: kompletno integrisan digitalni zemaljski, kablovski i satelitski TV (DVB-T/T2-C-S/S2) Broj unapred postavljenih kanala: 12 200 Indikator kanala: prikaz na ekranu Ulaz putem RF antene: 75 Ohm (neizbalansiran) Radna temperatura i vlažnost: 0ºC do 40ºC, maksimalna vlažnost 85%

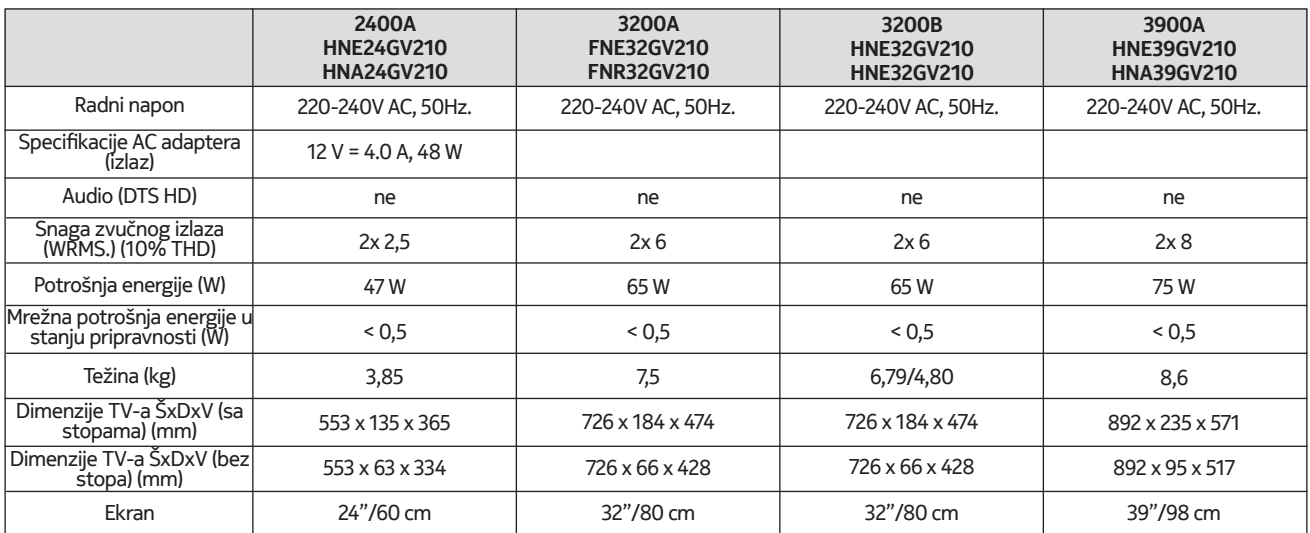

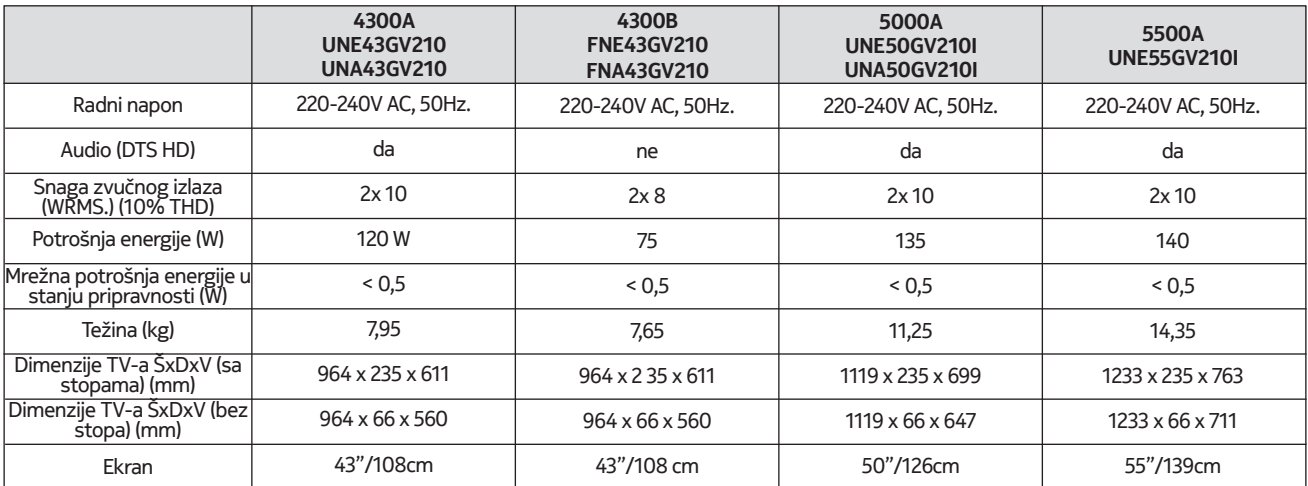

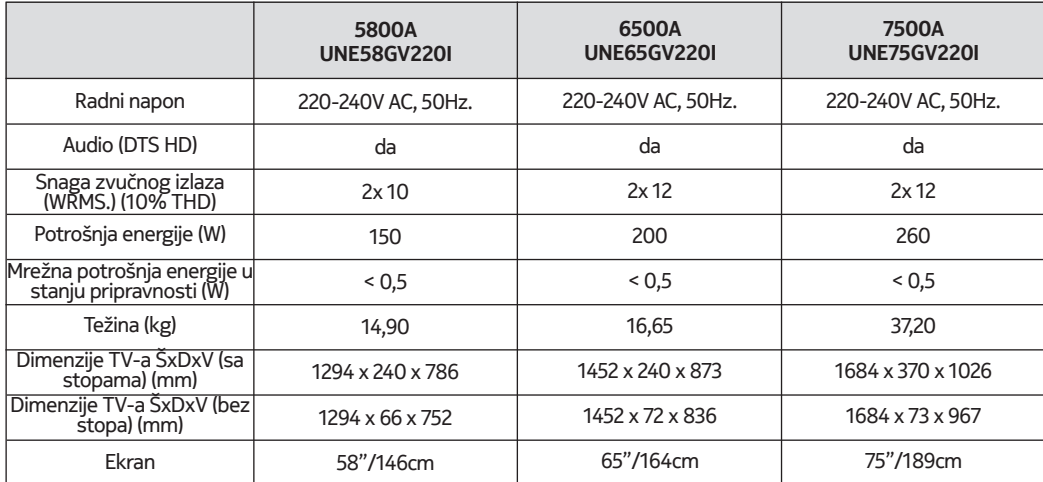

#### **QLED Smart TV**

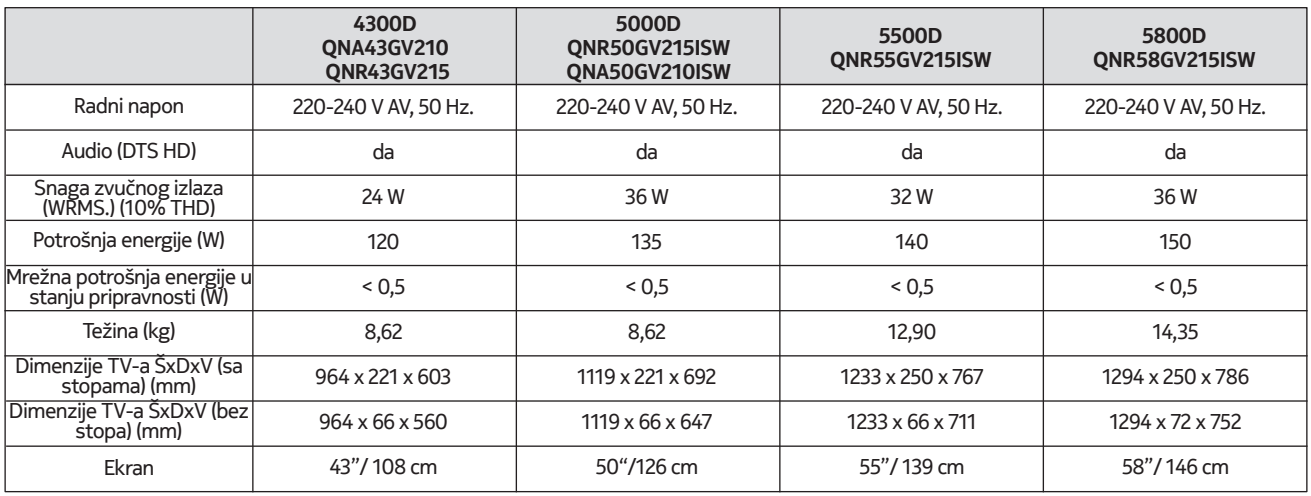

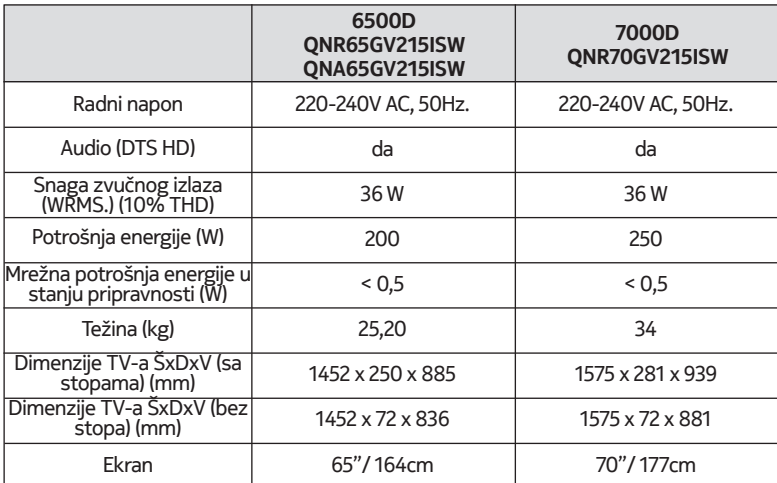

## **21.6. Specifikacije predajnika za bežični LAN**

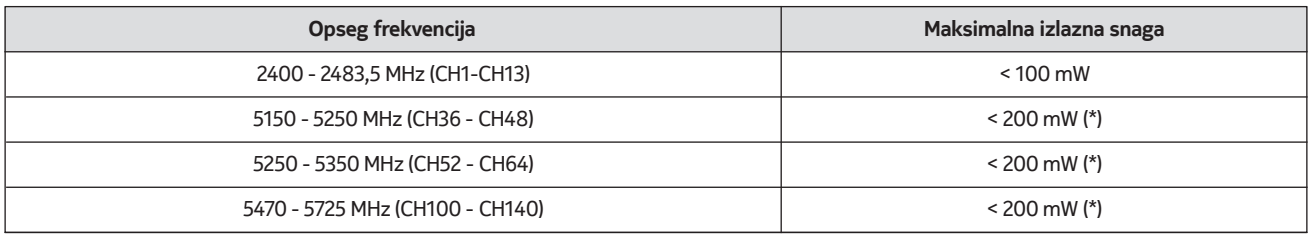

(\*) '< 100 mW' za Ukrajinu

#### **21.7. Ograničenja u zemlji**

Namenjeno za upotrebu u zatvorenom prostoru samo u državama članicama EU i državama EFTA-e.

#### AT BE BG CH CY CZ DE DK EE EST FI FR GR HR HU E IST T LI LT LU LY MT NL NO PL PT ROI SI SK SE TR UK (NI)

#### **21.8. Licences**

This product is licensed under the AVC patent portfolio license for the personal and non-commercial use of a consumer to (i) encode video in compliance with the AVC standard ("AVC VIDEO") and/or (ii) decode AVC video that was encoded by a consumer engaged in a personal and non-commercial activity and/or was obtained from a video provider licensed to provide AVC video. No license is granted or shall be implied for any other use. Additional information may be obtained from MPEG LA, L.L.C. see http://www.mpegla.com This product contains one or more programs protected under international and U.S. copyright laws as unpublished works. They are confidential and proprietary to Dolby Laboratories. Their reproduction or disclosure, in whole or in part, or the production of derivative works therefrom without the express permission of Dolby Laboratories is prohibited. Copyright 2003-2009 by Dolby Laboratories. All rights reserved. Subject to alterations. In consequence of continuous research and development technical specifications, design and appearance of products may change. Google, Google Play, Android TV, Chromecast built-in and other marks are trademarks of Google LLC. Google Assistant is not available in certain languages and countries. Availability of services varies by country and language. Apple TV is a trademark of Apple Inc., registered in the U.S. and other countries and regions. Netflix is a registered trademark of Netflix, Inc. Wi-Fi is a registered trademark of Wi-Fi Alliance®. The terms HDMI and HDMI High-Definition Multimedia Interface, and the HDMI logo are trademarks or registered marks of HDMI Licensing Administrator, Inc. in the United States and other countries. Dolby, Dolby Vision, Dolby Audio, and the double-D symbol are trademarks of Dolby Laboratories Licensing Corporation. Manufactured under license from Dolby Laboratories. For DTS patents, see http://patents.dts.com. All product names are trademarks or registered trademarks of their respective owners.

© 2022 StreamView GmbH, Franz-Josefs-Kai 13, 1010 Vienna, Austria. All rights reserved. Nokia is a registered trademark of Nokia Corporation, used under license by StreamView GmbH.